## P8000

## P8000 3/12-Channel ECG Unit

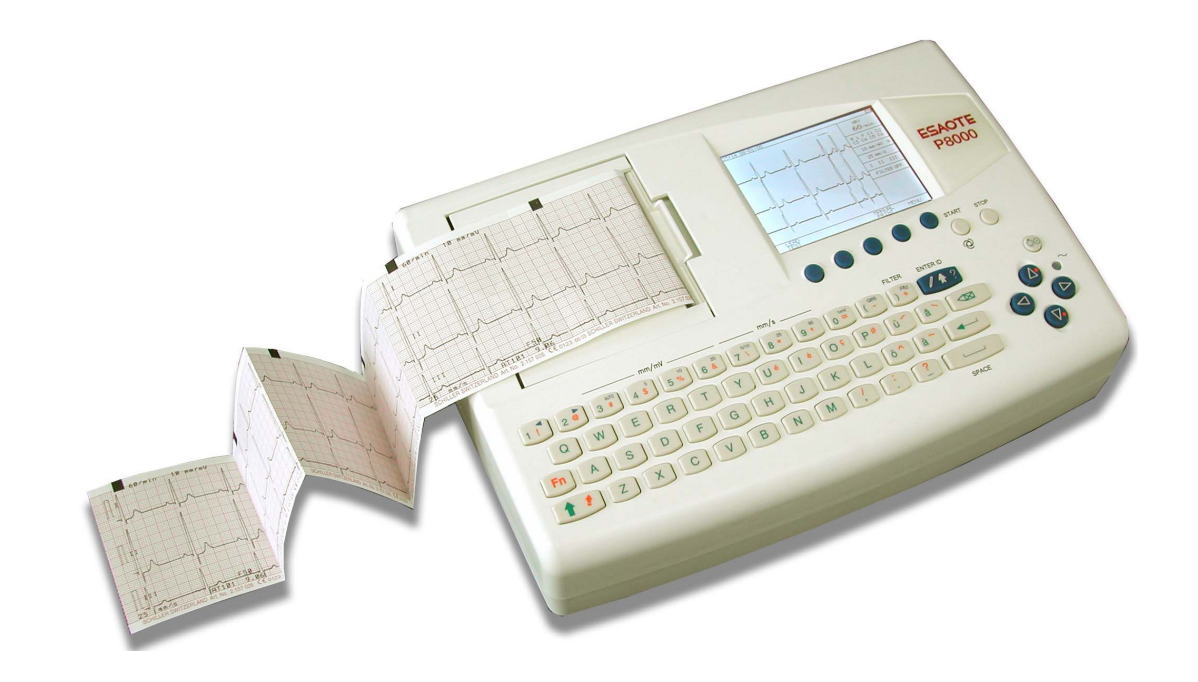

User Guide

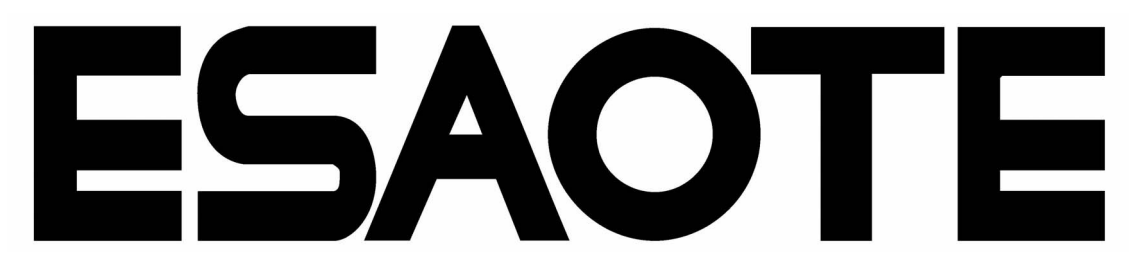

#### **Sales and Service Information**

The ESAOTE sales and service centre network is world-wide. For the address of your local distributor, contact your nearest ESAOTE subsidiary. In case of difficulty a complete list of all distributors and subsidiaries is provided on our internet site: http://www.esaote.com

#### **Distributed by:**

i

ESAOTE S.P.A Tel: +39 055 4229 1 Via Di Caciolle 15 Fax: +39 055 4229 208 50127 Firenze, Italia web:www.esaote.com

#### **Manufactured by:**

CH-6341 Baar, Switzerland E-mail: sales@schiller.ch Web: www.schiller.ch

SCHILLER AG Phone: +41 (0) 41 766 42 42 Altgasse 68 Fax: +41 (0) 41 761 08 80,

Article-No.: 9740440041 Rev.: a Issue date: 23.12.03 Ref.S.: 2.510532

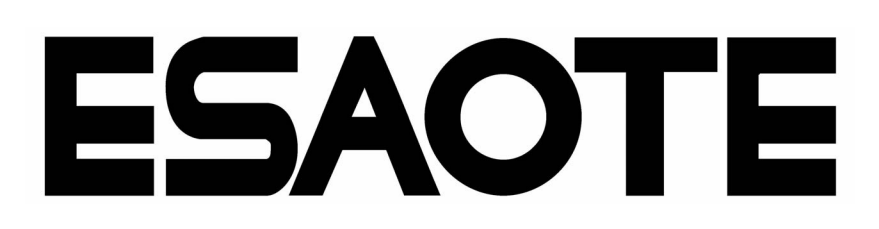

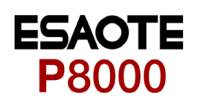

## **Contents**

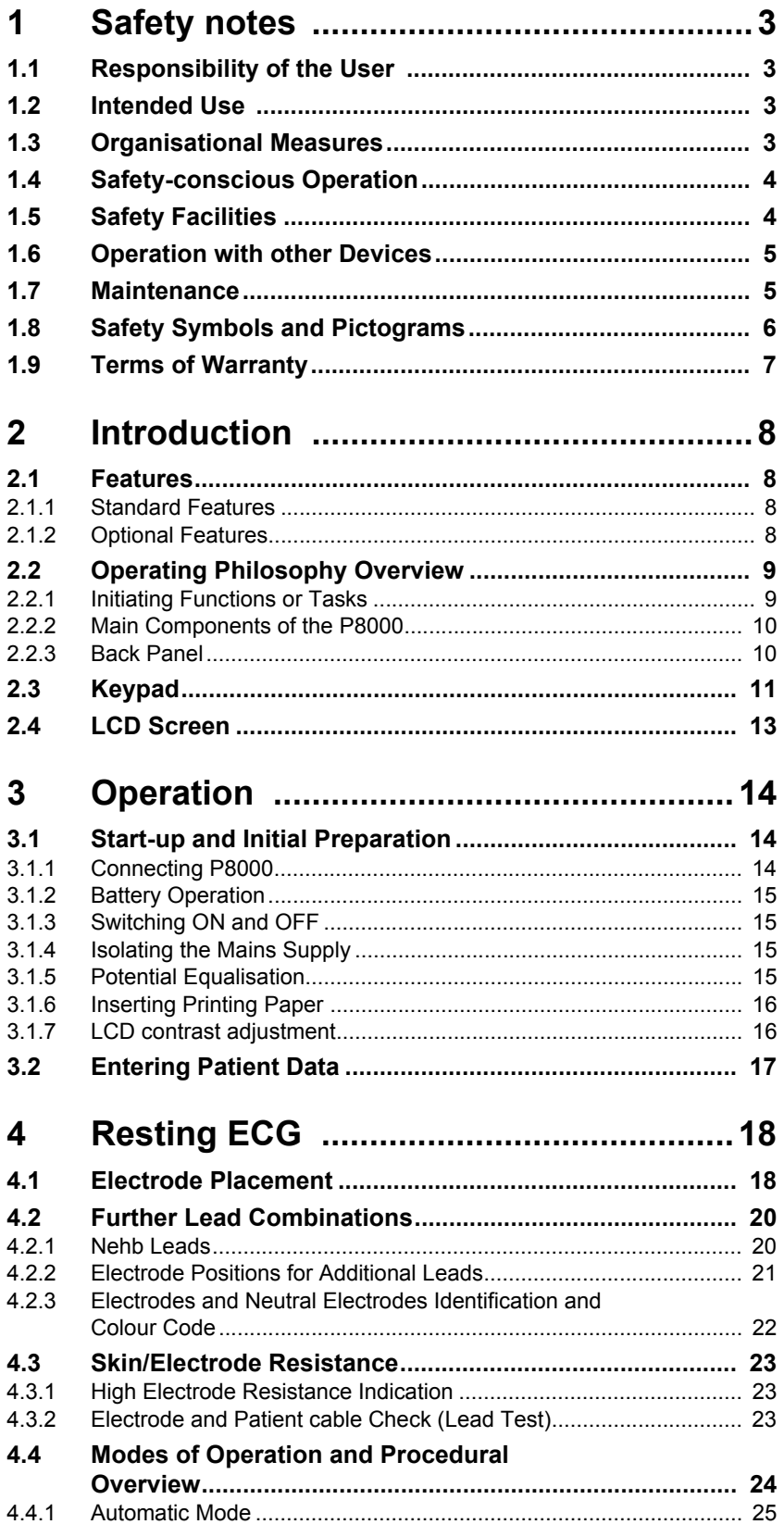

**Contract Contract** 

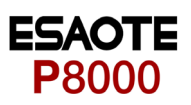

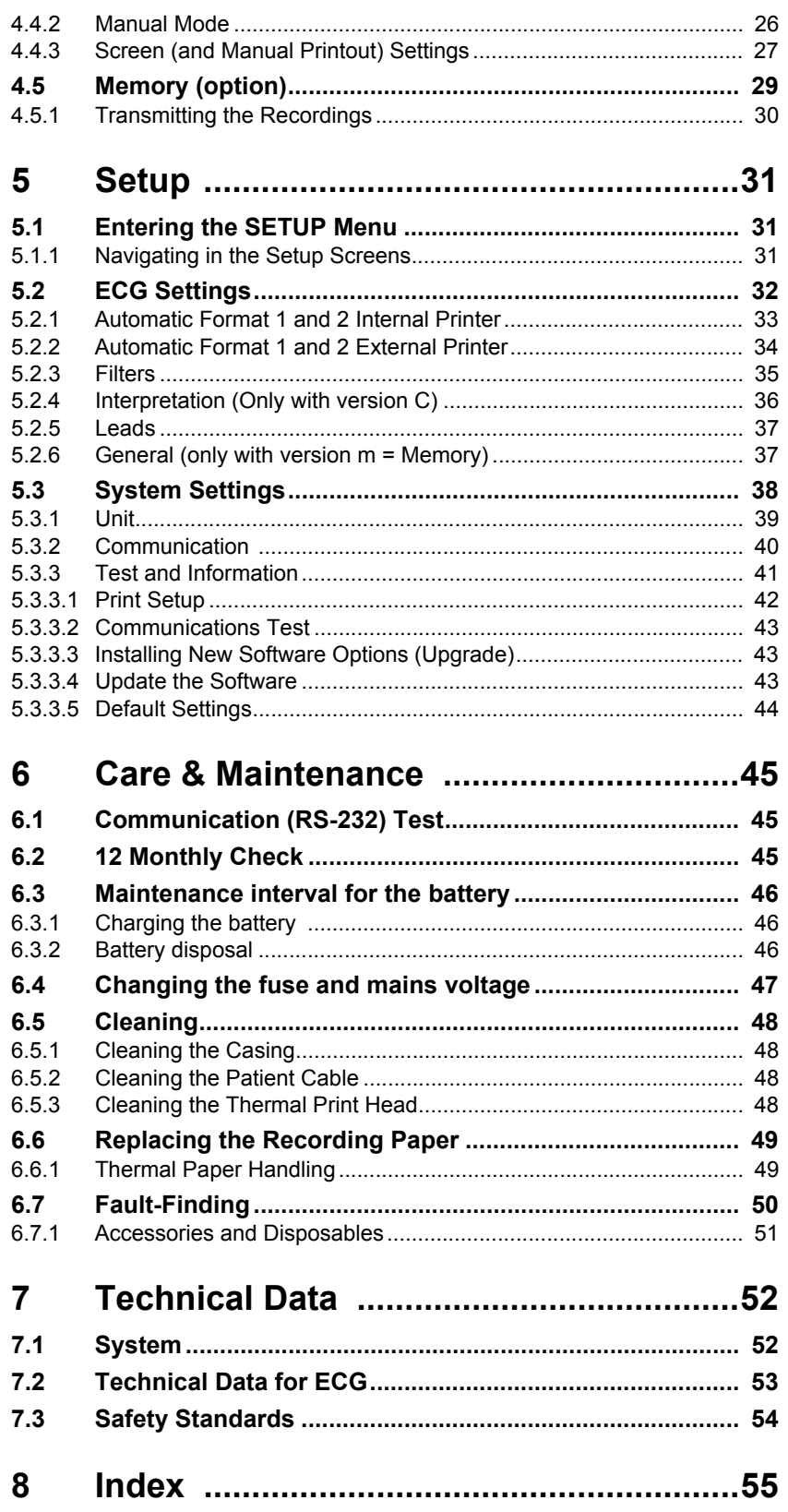

Î.

<span id="page-4-0"></span>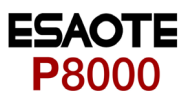

## **1 Safety notes**

### **1.1 Responsibility of the User**

- This device must only be used by qualified doctors or trained medical personnel.
- The numerical and graphical results and any interpretation given must be examined with respect to the overall clinical condition of the patient and the general recorded data quality.
- The indications given by this equipment are not a substitute for regular checking of vital functions.
- Specify the competencies of the personnel for operation and repair.
- Ensure that personnel have read and understood these operating instructions. In particular this chapter "safety notes" must be read and understood.
- Have damaged or missing components replaced immediately.
- The operator is responsible for compliance with all applicable accident prevention regulations and safety regulations.

### **1.2 Intended Use**

- $\triangle$  The P8000 is a 3/12-channel, ECG device used for the recording, analysis and evaluation of ECG Recordings. Recordings made with the P8000 can be used as a diagnostic aid for heart function and heart conditions. The P8000 is designed for indoor use and can be used for all patients of both sexes, all races, and all ages.
- There is no danger for patients with pacemaker.
	- Only operate the device in accordance with the specified technical data.
- The system is **not** designed for sterile use nor is it designed for outdoor use.
- Do not use this unit in areas where there is any danger of explosion or in the presence of flammable gases such as anaesthetic agents.
- $\exists \blacktriangleright \top$  This unit is CF classified and defibrillation protected only when the original patient cable is used. However, as a safety precaution when possible, remove electrodes before defibrillation.
- This product is not designed for internal use. This product is not designed for direct cardiac application.

### <span id="page-4-3"></span>**1.3 Organisational Measures**

- $\triangle$  Before using the unit, ensure that an introduction regarding the unit functions and the safety precautions has been provided by a medical product representative.
- Keep these operating instructions in an accessible place for reference when required. Make sure that they are always complete and legible.
- Observe the operating instructions and maintenance instructions.
- These operating instructions do not override any statutory or local regulations, or procedures for the prevention of accidents and environmental protection.

<span id="page-4-1"></span>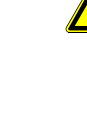

<span id="page-4-2"></span>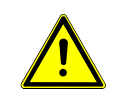

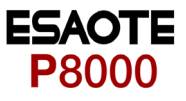

### **1.4 Safety-conscious Operation**

<span id="page-5-0"></span>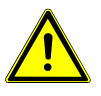

- $\blacktriangle$  Make sure that the staff has read and understood the operating instructions particularly the "Safety Notes" chapter.
- Do not touch the unit casing during defibrillation.
- $\blacktriangle$  It must be ensured that neither the patient nor the electrodes (including the neutral electrode) come into contact with other conducting objects (even if these are earthed).
- **A** Immediately report any changes that impair safety (including operating behaviour) to the person responsible.
- $\triangle$  Do not place any liquids on the unit. If liquid should be spilled over the device, immediately disconnect the device from the mains and wipe it. The device must be serviced before reusing.

### **1.5 Safety Facilities**

<span id="page-5-1"></span>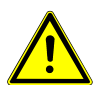

- $\triangle$  Operating the device without the correctly rated fuse, or with defective cables, constitutes a danger to life. Therefore:
	- Do not operate the unit if the earth connection is suspect or if the mains lead is damaged or suspected of being damaged.
	- Damaged cable connections and connectors must be replaced immediately.
	- The electrical safety devices, such as fuses, must not be altered.
	- Ruptured fuses must only be replaced with the same type and rating as the original.

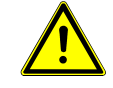

### <span id="page-6-0"></span>**1.6 Operation with other Devices**

- $\triangle$  Use only accessories and other parts recommended or supplied by ESAOTE. Use of other than recommended or supplied parts may result in injury, inaccurate information and/or damage to the unit.
- Ancillary equipment connected to the analogue and/or digital interfaces must be certified according to the respective IEC standards (e.g. IEC/EN 60950 for data processing equipment and IEC/EN 60601-1 for medical equipment). Furthermore all configurations shall comply with the valid version of the system standard IEC/ EN 60601-1-1. Everybody who connects additional equipment to the signal input part or signal output part configures a medical system, and is therefore responsible that the system complies with the requirements of the valid version of the system standard IEC/EN 60601-1-1. If in doubt, consult the technical service department or your local representative.
	- EC/EN 60601-1-1 states that the patient must remain at least 1.5 meters clear of the unit. If this is not possible, a safety isolating transformer must be installed.
- Any other equipment used with the patient must use the same common earth as the P8000.
- Precautions must be observed when using high frequency devices. Use the special high frequency ESAOTE patient cable to avoid possible signal interference during ECG acquisition.
- $\blacktriangle$  There is no danger when using the ECG unit simultaneously with electrical stimulation equipment. However, the stimulation units should only be used at a sufficient distance from the electrodes. If in doubt, the patient should be disconnected from the monitor.
- $\blacktriangle$  If the patient cable should become defective after defibrillation, an electrode becomes displaced, or an electrode resistance is too high, a lead-off indication is displayed in the upper right part of the screen and an acoustic alarm given.

#### <span id="page-6-1"></span>**1.7 Maintenance**

- $\blacktriangle$  Danger of electric shock! Do not open the device. No serviceable parts inside. Refer servicing to qualified personnel only.
- Before cleaning and to isolate the mains power supply, switch the unit off and disconnect it from the mains by removing the plug.
- $\triangle$  Do not use high temperature sterilisation processes (such as autoclaving). Do not use E-beam or gamma radiation sterilisation.
	- Do not use solvent or abrasive cleaners on either the unit or cable assemblies.
- $\triangle$  Do not, under any circumstances, immerse the unit or cable assemblies in liquid.

<span id="page-7-0"></span>**DANGER** 

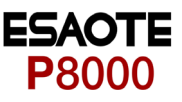

### **1.8 Safety Symbols and Pictograms**

The safety level is classified according ANSI Z535.4. The following overview shows the used safety symbols and pictograms used in this manual.

For a direct danger which could lead to severe personal injury or to death.

For a possibly dangerous situation, which could lead to heavy bodily injury or to death.

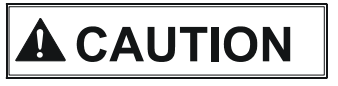

**WARNING** 

For a possibly dangerous situation which could lead to personal injury. This symbol is also used to indicate possible damage to property.

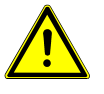

For general safety notes as listed in this chapter.

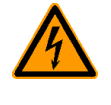

Used for electrical dangers, warnings and other notes in regarding operation with electricity.

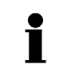

**Note** For possibly dangerous situations, which could lead to damages to property or system failure.

**Important** or helpful user information

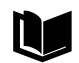

Reference to other guidelines

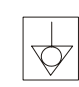

Potential equalization

CF symbol. This unit is classified safe for internal and external use. However, It is only defibrillation protected when used with the original ESAOTE patient cable!

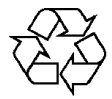

The unit/component can be recycled.

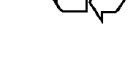

 $CF 0123$ 

Notified body of the CE certification (TÜV P.S.)

i

 $\mathbf i$ 

<span id="page-8-0"></span>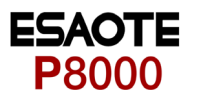

### **1.9 Terms of Warranty**

The ESAOTE P8000 is warranted against defects in material and manufacture for the duration of one year (as from date of purchase). Excluded from this guarantee is damage caused by an accident or as a result of improper handling. The warranty entitles free replacement of the defective part. Any liability for subsequent damage is excluded. The warranty is void if unauthorized or unqualified persons attempt to make repairs.

In case of a defect, send the apparatus to your dealer or directly to the manufacturer. The manufacturer can only be held responsible for the safety, reliability, and performance of the apparatus if:

- assembly operations, extensions, readjustments, modifications, or repairs are carried out by persons authorized by him, and
- the ESAOTE P8000 and approved attached equipment is used in accordance with the manufacturers instructions.

There are no Express or implied warranties which extend beyond the warranties hereinabove set forth. ESAOTE makes no warranty of merchantability or fitness for a particulare purpose with respect to the product or parts therefof.

This equipment has been tested and found to comply with the limits for a class A digital device, pursuant to both Part 15 of the FCC (Federal Communications Commission) Rules and the radio interference regulations of the Canadian Department of Communications. These limits are designed to provide reasonable protection against harmful interference when the equipment is operated in a commercial environment. This equipment generates, uses and can radiate radio frequency energy and, if not installed and used in accordance with this instruction manual, may cause harmful interference to radio communications. Operation of this equipment in a residential area is likely to cause harmful interference in which case the user will be required to correct the interference at his own expense.

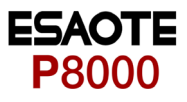

## <span id="page-9-0"></span>**2 Introduction**

### <span id="page-9-1"></span>**2.1 Features**

The ESAOTE P8000 is a 3/12-channel ECG unit designed to record, display, and analyse resting ECGs. The unit has been extensively researched to give an ergonomic, clear interface that's easy to use without compromising functionality. The P8000 has the following features:

#### <span id="page-9-2"></span>**2.1.1 Standard Features**

- Alphanumeric keypad and dedicated soft key interface for easy, user friendly operation.
- Integral thermal quality printer with various user defined print format options.
- Measurements and average cycles with automatic and manual printout of the recording.

#### <span id="page-9-3"></span>**2.1.2 Optional Features**

- External printer
- ECG Interpretation
- Memory for up to 40 recordings
- Thrombolysis

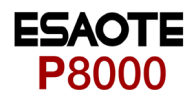

### **2.2 Operating Philosophy Overview**

There are broadly four types of data display as follows:

<span id="page-10-0"></span>**Data Acquisition and ECG Recording Screen** In this screen the real-time ECG is displayed. From this screen a continuous printout can be initiated and/or an auto recording can be made. In auto mode 10 seconds of ECG data is analysed and averaged and the results given on a printout. The format and data of an auto mode printout is independent of the screen display and is defined in the setup screens. (See paragraph [5.2](#page-33-0) page [32\)](#page-33-0). An auto mode recording can also be stored in the memory for later print or transmission. **Memory Screen In this screen stored recordings can be accessed, printed and transmitted. Patient Data Screen** Patient data entry via the keypad. **Data Entry and Setup In these screens all system settings are made.** 

#### <span id="page-10-1"></span>**2.2.1 Initiating Functions or Tasks**

Most functions and tasks are initiated by the 5 softkeys (1) situated immediately below the LCD. The function of the softkeys varies according to the screen displayed and is displayed on the LCD immediately above the key itself.

During data acquisition, further dedicated function keys are provided to make an auto mode recording (START) and to stop a manual printout (STOP). The top line of the alphanumeric keypad, additionally enables direct settings of lead group, trace speed and sensitivity, filter on/off and other functions, for both the real-time display and (manual) printout.

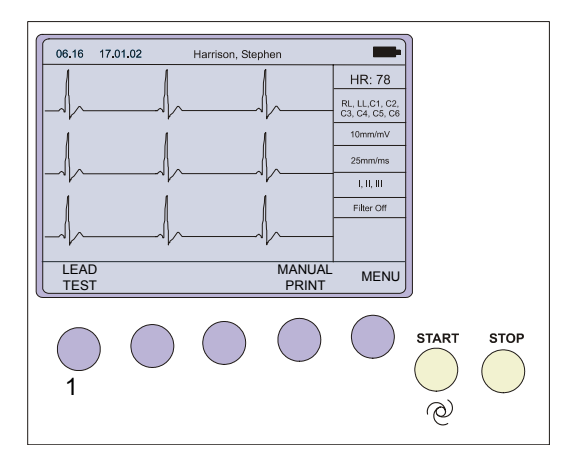

**Fig. 2.1** Start-up screen

<span id="page-11-1"></span>**A** CAUTION

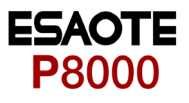

#### **2.2.2 Main Components of the P8000**

- (1) LCD Display
- (2) Softkey control
- (3) Keypad and dedicated function keys
- (4) Printer

<span id="page-11-0"></span>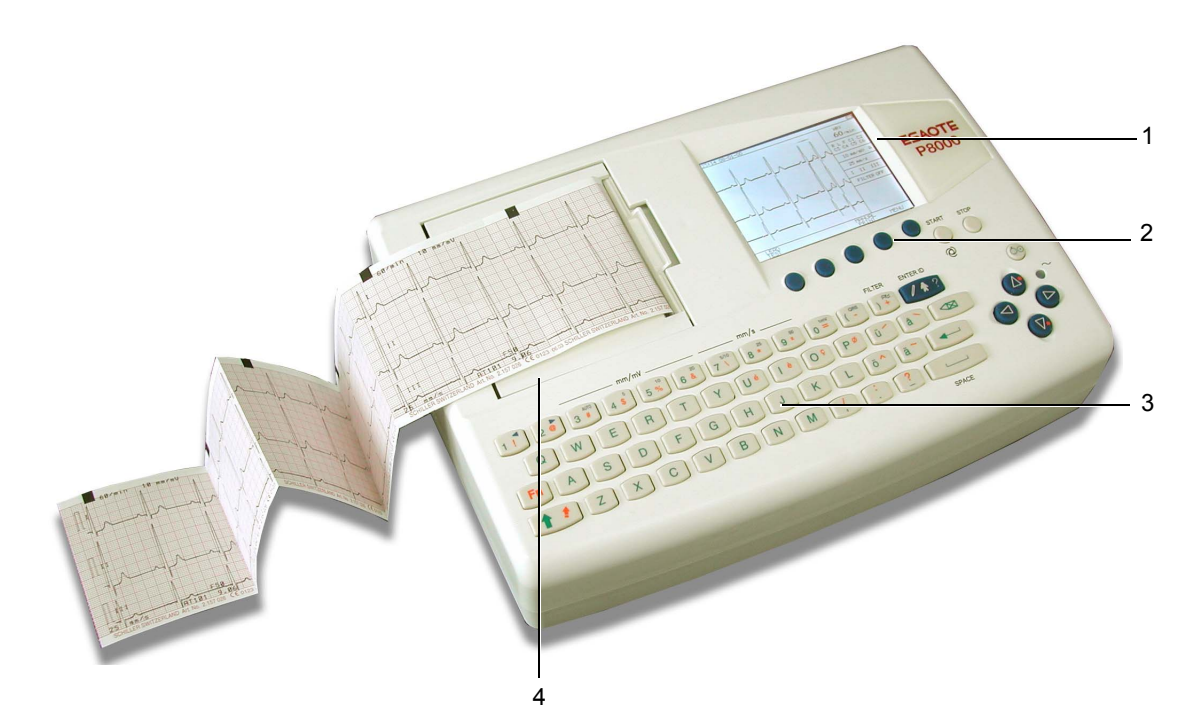

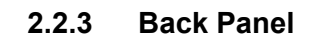

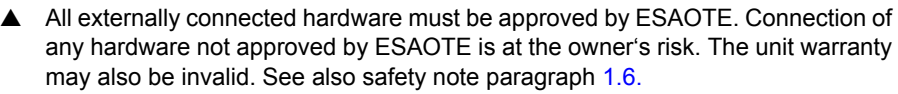

- (1) Patient cable connector
- (2) LPT connector for the connection of an external printer
- (3) RS-232 for connection of a modem or a PC for export of stored recordings
- (4) Mains connector (with fuse above)
- (5) Potential equalisation stud

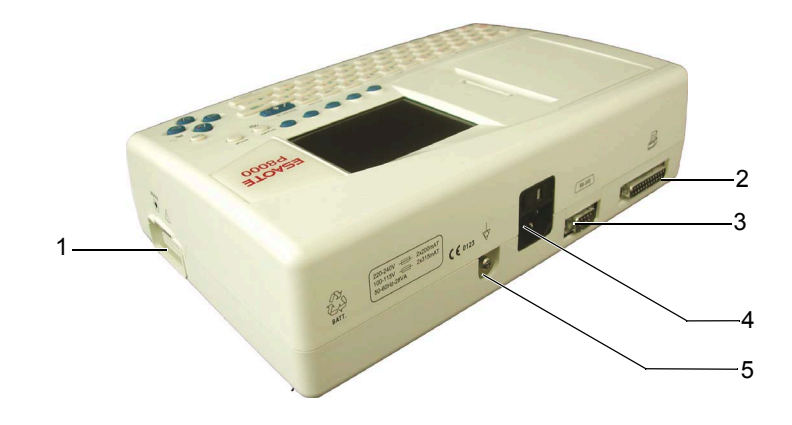

<span id="page-12-0"></span>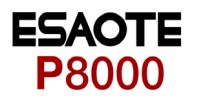

### **2.3 Keypad**

<span id="page-12-2"></span>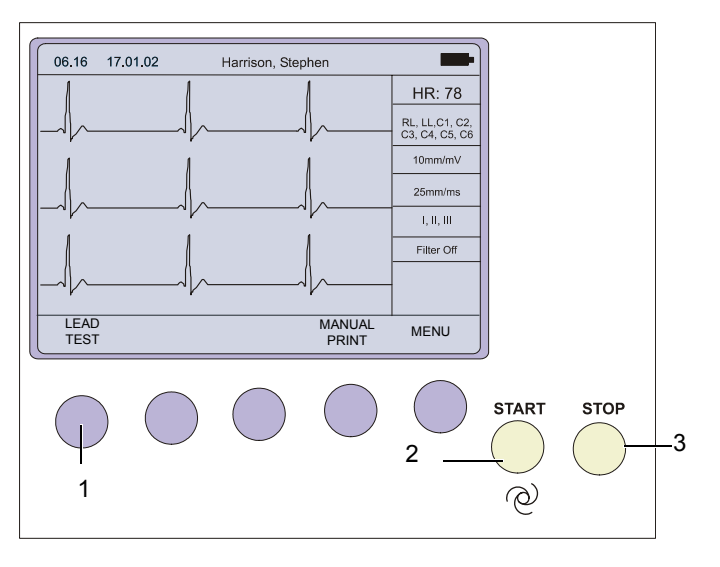

- <span id="page-12-3"></span>(1) Softkeys - the function of these keys changes depending on the screen displayed. The function of these keys is shown on the screen above the keys. If nothing is written above a softkey, it has no function for the current screen.
- <span id="page-12-1"></span>(2) Auto Mode recording (in Auto mode 1). Press the SHIFT followed by the START key (2) for auto mode 2.
- <span id="page-12-4"></span>(3) STOP printout

START<br>
(2)<br>
START

 $\infty$ 

 $\theta$ 

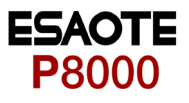

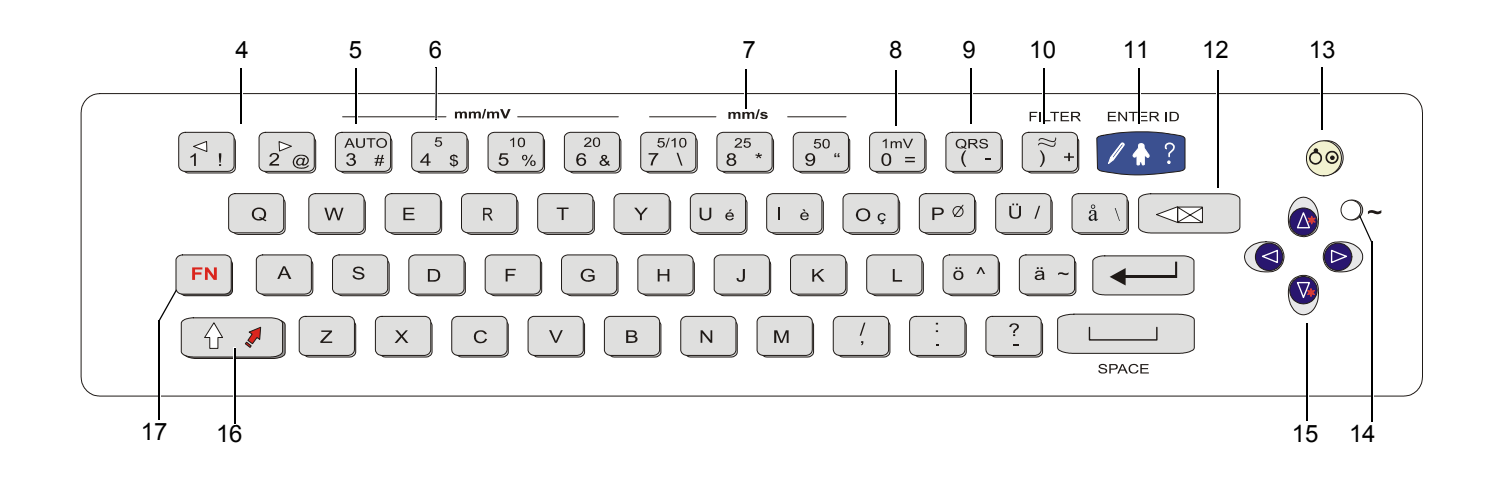

- (4) The top figures on the number keys '1'and '2'(designated < and >), change the lead group displayed on the screen, forward and backward resp.
- (5) Auto sensitivity key automatically sets the ECG printout sensitivity (in AUTO mode only) to the best setting for the signal strength (5mm/mV or 10mm/mV)
- (6) The top figures on the number keys designated 5, 10, and 20 set the sensitivity of the ECG both on the screen and on the (manual) printout. The sensitivity is 5, 10 or 20 mm / mV.
- (7) The top figures on the number keys designated 5/10, 25, and 50 set the speed of the ECG both on the screen and on the (manual) printout. The speed on the screen can only be set to 25 or 50 mm/s. The speed of the manual printout can be 5, 10, 25 or 50 mm/s. The 5 and 10 mm/s settings are both on the same key which toggles the two speeds.
- (8) Inserts a 1mV reference marker on the screen and printout. Recentres the trace.
- (9) Toggles the QRS beeper ON/ OFF
- (10) Myogram filter ON / OFF. The cutoff frequency can be user defined in 'Setup'.
- (11) Patient data key. Press this key to enter a new patient or modify the data for the current one.
- (12) Delete last typed character.

The patient data screen, or the ECG screen is the first screen displayed on initial switch on. This is set for user preference in the SYSTEM SETTINGS/UNIT (see page [39](#page-40-1)).

(13) ON / OFF Key

ĭ

**FN** 

- (14) Mains Indicator lit when mains connected.
- (15) Press the function key (16) and the UP/DOWN arrows to adjust screen contrast. When entering patient data use the LEFT/RIGHT arrow keys to move the cursor in the data field. Use the UP/DOWN arrow keys to go up/down to the next data entry
- (16) Shift key to select capital letters.
- (17) Function Key. When pressed before another key, initiates the second function of that key.

For example, second letters on the keypad -, é, è, ç, Ø,  $\lambda$ , @ etc., are entered by holding the function key before pressing the letter key.

<span id="page-14-0"></span>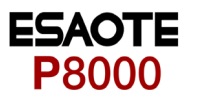

### **2.4 LCD Screen**

<span id="page-14-1"></span>The display will vary according to the current task being carried out. In all screens however, the top and bottom lines always display the same information: the top line displays system information, and the bottom line always gives the softkey options.

The following is an example of a typical resting ECG screen.

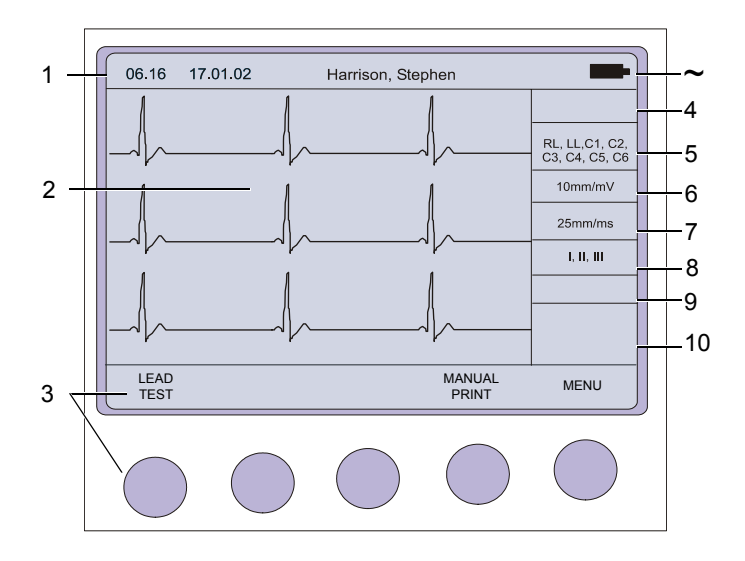

Items 1, 2 and 3 are in the same position for all screens.

- (1) Top line time, date, patient name, and current power source mains  $(\sim)$ , or battery ( $\blacksquare$ ). When battery capacity is limited the battery symbol flashes.
- (2) Data acquisition area or data entry area.
- (3) Softkey designation. Pressing the key below the text carries out the function indicated. The options available will change according to the screen displayed.

Items 4 to 10 are specific for ECG acquisition only:

- (4) Current Heart Rate (averaged over 4 beats and refreshed every 2 seconds). The HR is also given on a manual printout. Note that with an auto mode printout the HR is averaged over the full 10 seconds of the recording.
- (5) Electrode connections when an electrode indication flashes (an audible alarm is also given), it indicates that the electrode resistance is too high. The electrode(s) must be reapplied.
- (6) Sensitivity 5, 10 or 20 mm/mV. Change the sensitivity with the keys 3 (auto), 4, 5 and 6. An 'A' in this box indicates that automatic sensitivity is selected (auto mode printout only).
- (7) Speed 25 or 50 mm/s. Change the speed with the keys 8 and 9.
- (8) Lead indication (leads currently displayed on the screen). Change the lead group with the < and > keys on the keypad.
- (9) <sup>1</sup>Myogram Filter indication 'Filter ON' or 'Filter OFF'. The filter is applied with the filter key.

1. The frequency of the filter cutoff is defined on page [35](#page-36-0) menu Filters.

(10) Area for system messages or instructions.

Page 13

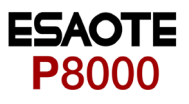

## **3 Operation**

### **3.1 Start-up and Initial Preparation**

<span id="page-15-2"></span><span id="page-15-1"></span><span id="page-15-0"></span>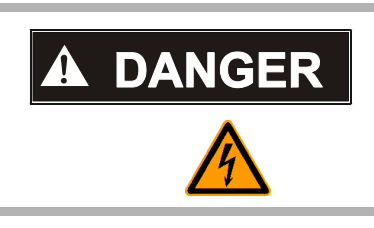

 $\blacktriangle$  Danger of electrical shock. Do not operate the unit if the earth connection is suspect or if the mains lead is damaged or suspected of being damaged.

#### **3.1.1 Connecting P8000**

- <span id="page-15-4"></span>(1) Potential equalisation
- (2) Mains connection (115 or 230 V)
- (3) RS-232 (see safety note paragraph [1.6\)](#page-6-0)
- (4) Printer (see safety note paragraph [1.6\)](#page-6-0)

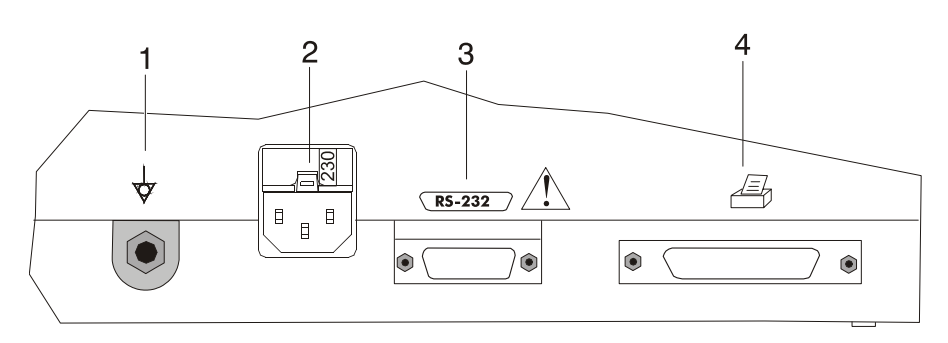

<span id="page-15-3"></span>**Fig. 3.1** P8000 back panel

- 1. Check Voltage setting (2) 115 or 230 V. Refer to chapter [6.4](#page-48-0) for the mains voltage.
- 2. Connect the power cable at the rear of the unit. The mains indicator lamp (6) is always lit when the unit is connected to the mains supply. If the unit is switched on, the relevant symbol is displayed on the LCD (7). Leave the P8000 connected to the mains for 7 hours to fully charge the battery.
- 3. Connect the potential equalisation cable and all other necessary cables at the rear of the P8000.
- 4. Press the **on/off** button (5). The patient data or the ECG acquisition screen is displayed (see paragraph [5.3.1](#page-40-0)).
- 5. Check the settings according to chapters [5](#page-32-0).
- 6. Connect the patient cable on the right side panel.

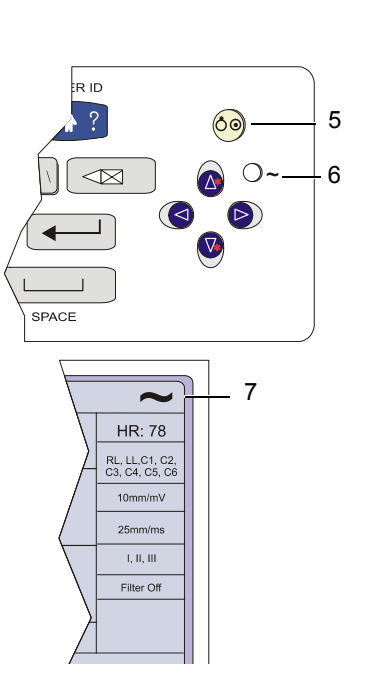

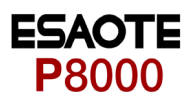

#### **3.1.2 Battery Operation**

#### **Important**

The unit can either be operated from the mains supply or from the built-in rechargeable battery. The power source is indicated on the top line of the LCD. The internal battery provides power for up to 3 hours.

- When the unit is running on battery power a battery symbol (1) is displayed.
- <span id="page-16-4"></span>• When working from battery power, the unit is automatically switched off after 5 minutes (30 seconds if battery capacity is limited) if no key is pressed.
- for Battery recharging refer to chapter [6.3.](#page-47-0)
- The unit can remain connected to the mains supply without damage to either the battery or the unit.

#### <span id="page-16-1"></span>**3.1.3 Switching ON and OFF**

The P8000 is switched ON and OFF with the ON/OFF key.

#### **3.1.4 Isolating the Mains Supply**

<span id="page-16-5"></span>To isolate the power supply, remove the mains plug from the wall socket. (see [Fig. 3.1\)](#page-15-3)

#### **3.1.5 Potential Equalisation**

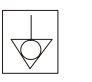

The potential equalisation stud (see Fig. [Fig. 3.1\)](#page-15-3) at the rear of the unit can be used to equalise the ground potential of the P8000 to that of all mains powered equipment in the vicinity. Use the hospital or building common ground

## <span id="page-16-3"></span><span id="page-16-2"></span>**A CAUTION**

 $\blacktriangle$  To prevent the possibility of leakage current when an external printer is connected, always ensure that the mains lead, or the potential equalisation is attached to the P8000

<span id="page-16-0"></span>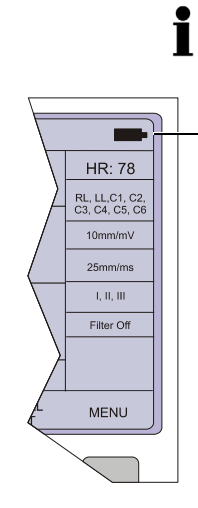

1

i

ESAOTE

 $\textcolor{blue}{\bullet}$ 

 $FN$  $\overline{+}$  $\overline{\mathbf{V}}$ 

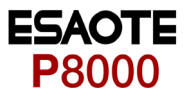

#### **3.1.6 Inserting Printing Paper**

#### <span id="page-17-2"></span>**Important**

The device is delivered without printing paper installed. Only use original ESAOTE printing paper. The thermo-paper is sensitive to heat, humidity and chemical vapours. Store the paper in a cool and dry area.

- 1. Press the locking catch (1) to the right.
- 2. Open the printer door upward.
- oooooooooooo<br>OOOOOOOOOO<br>OOOOOOOOOO

<span id="page-17-0"></span>1

- 3. Insert paper and pull it down.
- 4. Close the cover. Be sure that the paper lies exactly between the rails.
- 5. Press the STOP key to transport the paper to the start position.

<span id="page-17-1"></span>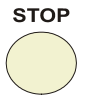

#### **3.1.7 LCD contrast adjustment**

<span id="page-17-3"></span>→ Press the function key FN and the UP/DOWN arrows to adjust screen contrast.

ESA

<span id="page-18-0"></span>**P8000** 

### **3.2 Entering Patient Data**

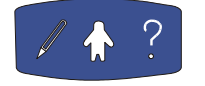

<span id="page-18-1"></span>In this screen a new patient can be entered, or the details of a selected patient can be modified.

<span id="page-18-2"></span> $\rightarrow$  Press the patient data key.

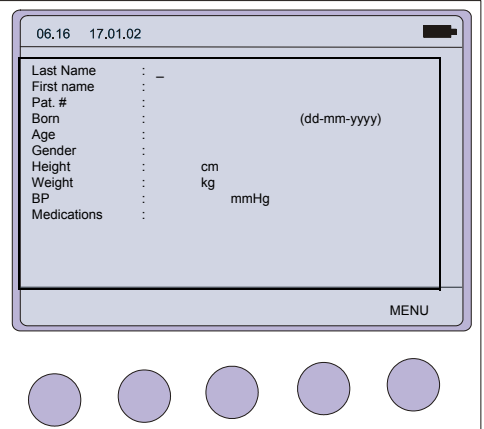

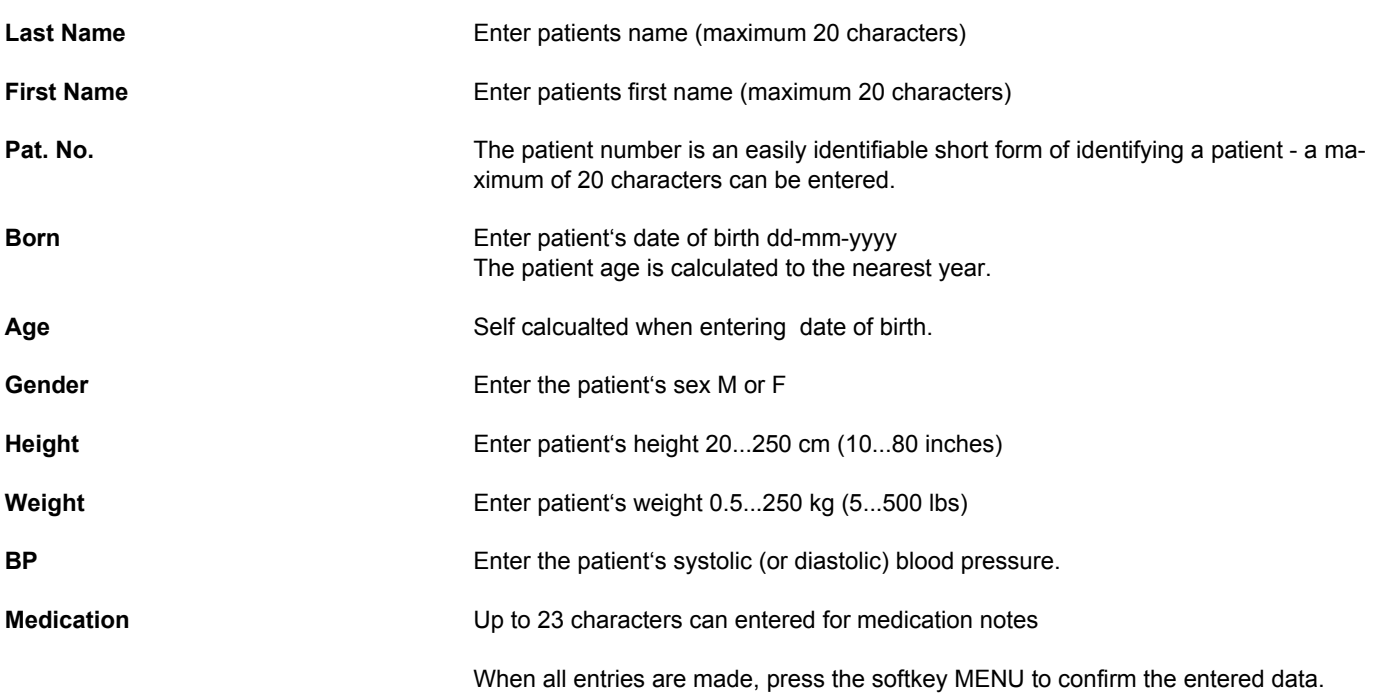

<span id="page-19-1"></span> $\mathbf i$ 

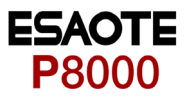

# <span id="page-19-0"></span>**4 Resting ECG**

### <span id="page-19-2"></span>**4.1 Electrode Placement**

The colours shown here are according to Code 1 (European) requirements. The equivalent code 2 colours are given on paragraph [4.2.3](#page-23-0).

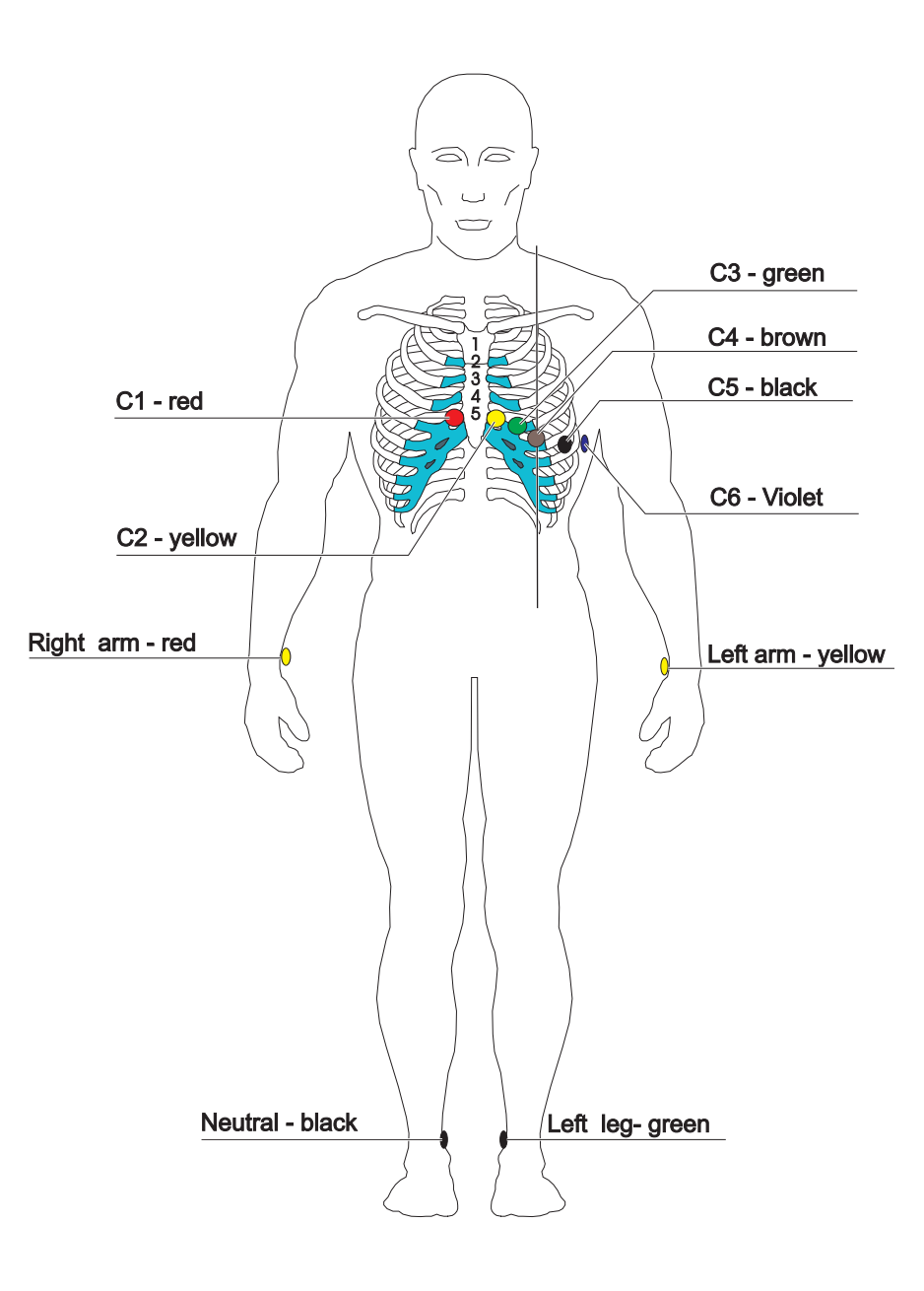

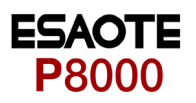

A minimal resistance between skin and electrode is required to obtain the best ECG signal and ensure the highest quality ECG recording. Therefore please note the following points:

- 1. Ensure that the patient is warm and relaxed.
- 2. Shave electrode area before cleaning.
- 3. Thoroughly clean the area with alcohol.
- 4. When applying the electrodes, ensure that a layer of gel is between the electrode and the skin.
- 5. Place the C4 electrode first in the 5th intercostal space (ICS) so that it lines up approximately with the middle of the clavicle.
- 6. Then place:
	- C1 in the 4th ICS parasternal right
	- C2 in the 4th ICS parasternal left
	- C3 between, and equidistant to, C4 and C2
	- C6 on the patient's side and aligned with C4
	- C5 between, and equidistant to, C4 and C6

The electrode resistance can be checked in the recording screen - see paragraph [4.3.1.](#page-24-1)

When making an ECG with a child it is sometimes physically difficult to place all electrodes. When this is the case electrode C4 can be placed on the right side of the chest.

#### $\triangle$  During the ECG recording, ensure that neither the patient nor the leading parts of AWARNING the patient connection nor the electrodes (including the neutral electrodes) come in contact with other persons or conductive objects, even when these are earthed.

 $\mathbf i$ 

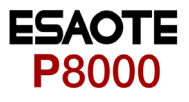

### <span id="page-21-0"></span>**4.2 Further Lead Combinations**

#### <span id="page-21-1"></span>**4.2.1 Nehb Leads**

<span id="page-21-2"></span>The Nehb leads are bipolar chest leads. They are of special interest for the diagnosis of changes in the posterior ventricle wall. Three leads are arranged in the form of a triangle, also called the "small cardiac triangle". Nehb dorsal (D) is measured between the electrode positions Nax and Nst; Nehb anterior (A) between Nap and Nst, and Nehb inferior (J) between Nap and Nax.

Place the electrodes as follows:

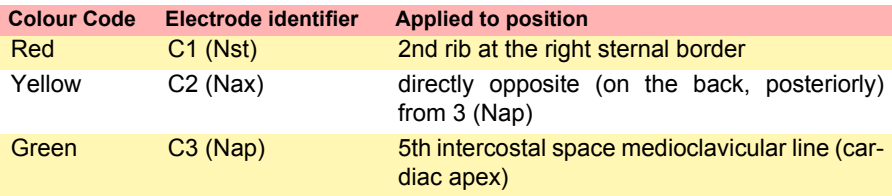

All other electrodes can be placed in their normal position The user defined lead order must be set in the Setup menu:

MENU > SETUP > ECG SETTINGS > 4 x NEXT > NEHB (D, A, J) > on

See paragraph [5.2.5](#page-38-0) for full details.

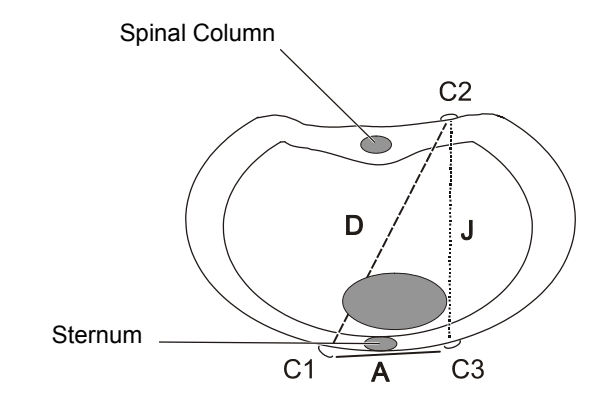

#### <span id="page-22-0"></span>**4.2.2 Electrode Positions for Additional Leads**

The clips from the chest electrodes C1 through C3 have to be removed and connected to the electrodes C7 through C9 placed on the patients back in the appropriate positions. All other electrodes can be placed in their normal position.

The user defined lead order must be set in the Setup menu: SETUP > ECG SETTINGS > 4 x NEXT > posterior and precordials options. Set on or off to display the additional leads.

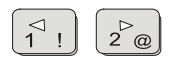

 $\rightarrow$  During data acquisition, select the lead group with the lead group keys.

See paragraph [5.2.5](#page-38-0) for full details.

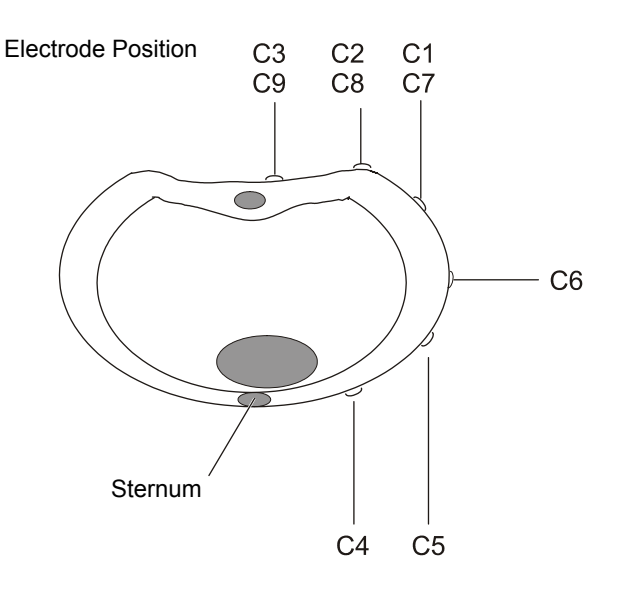

i

The additional leads C7 through C9 can only be recorded in manual mode.

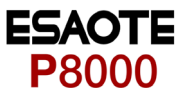

#### **4.2.3 Electrodes and Neutral Electrodes Identification and Colour Code**

<span id="page-23-1"></span>The electrode placements shown in this handbook are labelled with the colours according to Code 1 requirements. The equivalent Code 2 colours are given below.

<span id="page-23-0"></span>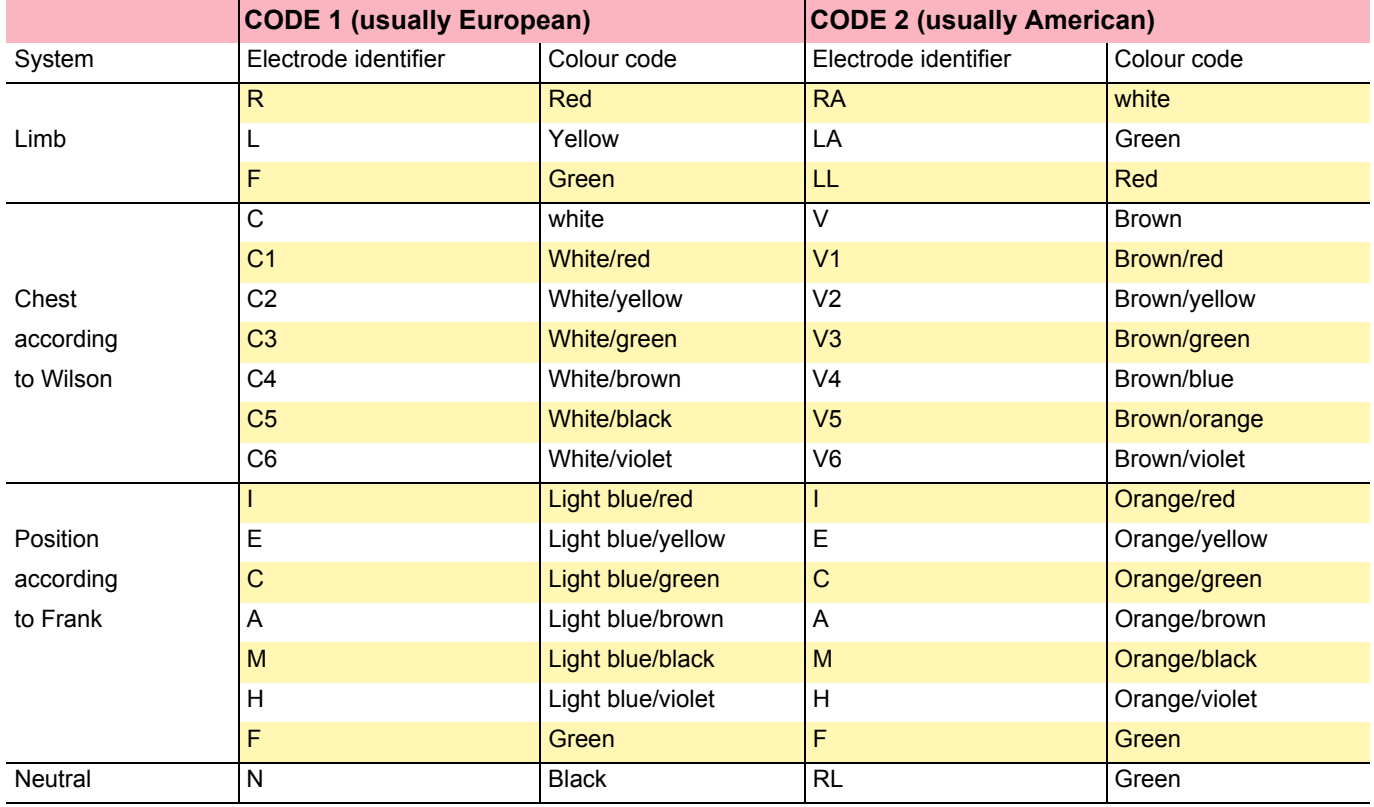

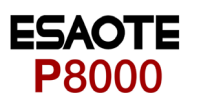

### <span id="page-24-5"></span>**4.3 Skin/Electrode Resistance**

#### **4.3.1 High Electrode Resistance Indication**

<span id="page-24-1"></span><span id="page-24-0"></span>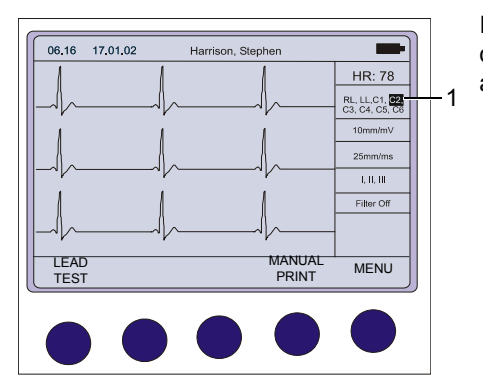

**Fig. 4.1** Data acquisition screen

<span id="page-24-2"></span>06.16 17.01.02 Harrison, Stephe **HR: 78** LEAD TEST [mV]<br>R -89 C1 -98 C4-72 RL, LL, C1, C2<br>C3, C4, C5, C

L -102 C2 -78 C5-121  $25$ C3 -109 C6-96  $1,\mathrm{H},\mathrm{H}$ Filter O 亚 LEAD ، الہ RETUR ET SINTEN AND THE STATE OF THE STATE OF THE STATE OF THE STATE OF THE STATE OF THE STATE OF THE STATE OF THE S<br>TEST AND THE STATE OF THE STATE OF THE STATE OF THE STATE OF THE STATE OF THE STATE OF THE STATE OF THE STATE O <span id="page-24-3"></span>If an electrode resistance is too high for a good recording, or an electrode becomes dislodged during a recording, the electrode indication (1) flashes on the screen and an audible beep is heard. The electrode(s) must be reapplied.

#### **4.3.2 Electrode and Patient cable Check (Lead Test)**

<span id="page-24-4"></span> $\rightarrow$  To check the electrode resistance and the integrity of the cable, press the LEAD TEST key from the data acquisition screen. (see Fig 4.1.)

This gives electrode dc offset and is the voltage drop in the patient cable. It can indicate any faults in the patient cable or patient electrode. The value given is the dc voltage between the left leg electrode and all other electrodes. The measurements obtained will indicate any cable short circuits or open circuits. The measured voltage value will depend on where the electrodes are connected. The voltage readings that can be expected are as follows:

- With patient connected (good connection, low resistance):  $\pm$  100mV An offset of up to ±300mV will give an acceptable recording.
- With patient simulator connected: ±20 mV This will depend on the patient simulator used and must be taken as a flexible measurement.
- With all electrodes shorted together: ±20 mV
- No patient cable connected: -350 to -500mV

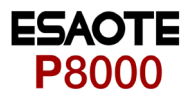

<span id="page-25-0"></span>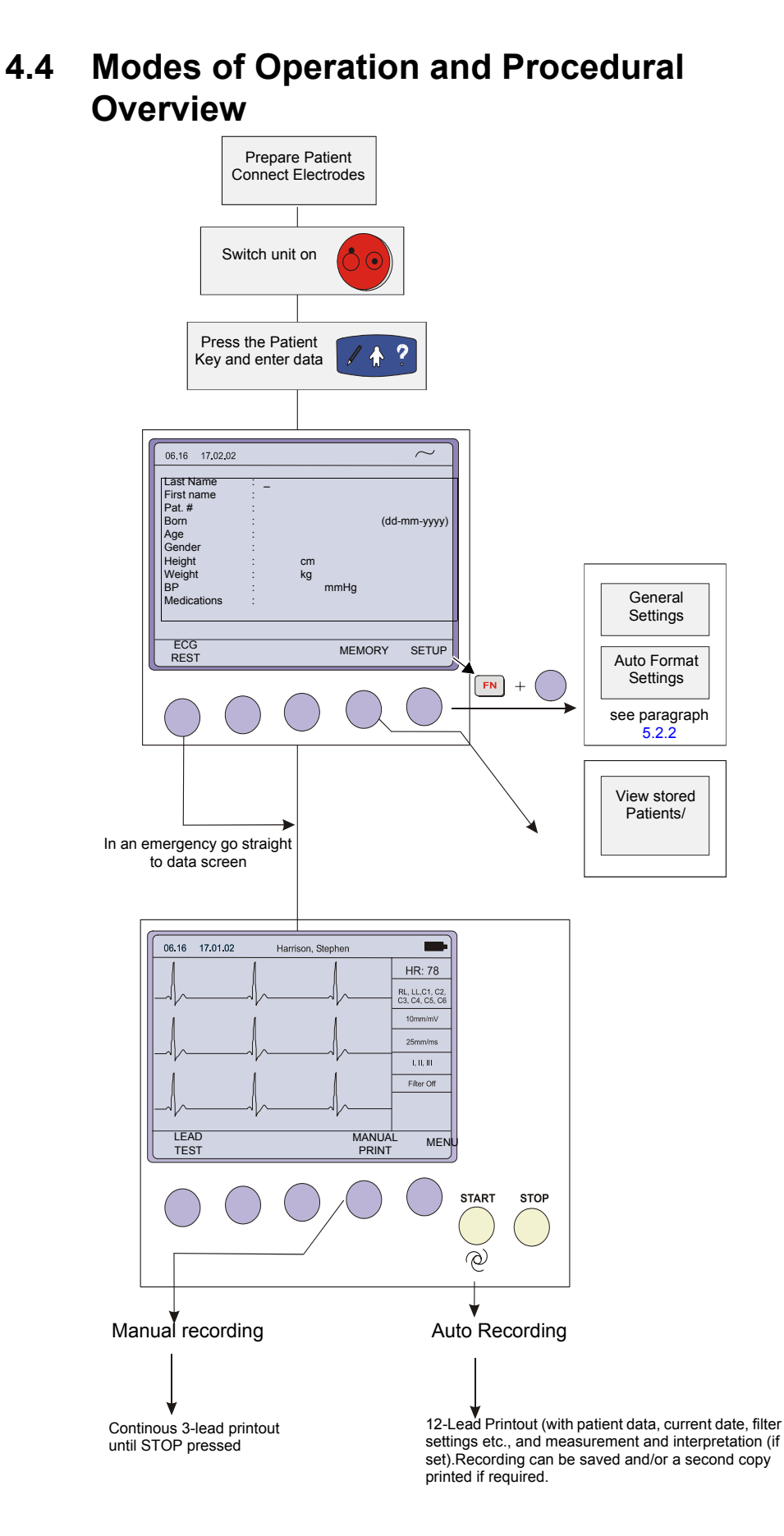

<span id="page-26-0"></span>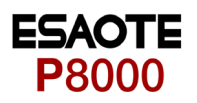

#### **4.4.1 Automatic Mode**

<span id="page-26-1"></span>Two, user defined automatic mode formats are available. The following can be programmed freely for each of the 2 formats before recording:

- **Lead Format**
- Chart Speed
- With the optional interpretation program it is also possible to select the rhythm lead(s), measurement table, average cycles with optional markings and interpretation statements for the printout.

For further information and to define the auto formats see paragraph [5.2](#page-33-0) ECG Settings.

- $\rightarrow$  To start an automatic ECG recording in Auto Mode Format 1, press the START key.
- To start the automatic ECG recording in Auto Mode Format 2, press the SHIFT key followed by the START key.

After approximately 10 seconds the recording is analysed and the printout gives the following:

- ECG recording of all leads in either Standard or Cabrera format according to selection
- **Sensitivity**
- **Heart Rate**
- Speed
- **Filter Settings**
- Time and Date
- Interpretation statements (option)
- **Average Cycles**
- intervals
- **Axis**
- Sokolow Index (ECG index for hypertrophy)
- Detailed Measurement Table

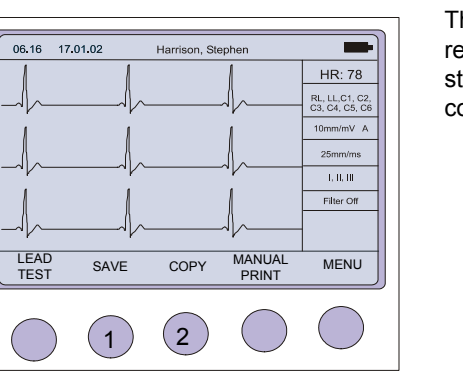

Ť

The softkey options change at the end of the recording to enable you to save (1) the recording or to obtain an extra copy (2). When a recording has been saved, it remains stored by the P8000 until deleted, even when the unit is switched off. Accessing recordings in the memory is detailed on paragraph [4.5](#page-30-0).

When an external printer is connected, the printout is automatically directed to the external printer. When the external printer is unconnected or switched off, the P8000 automatically switches to the internal thermal printer.

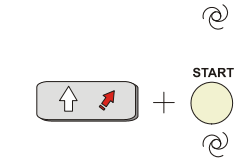

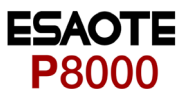

#### **4.4.2 Manual Mode**

<span id="page-27-1"></span>Manual mode provides a direct printout of the real-time ECG with full control of parameter selection.

- $\rightarrow$  To start the manual recording of a real-time ECG, press the MANUAL printout soft key (1).
- $\rightarrow$  To stop the manual recording (printout), press the STOP key (2), or the stop softkey.

The printout provides you with the following:

- Three (selected) leads with lead identification.
- On the lower edge, the chart speed, user identification and the mains filter setting (50 or 60 Hz) and the Myogram filter cutoff frequency (if filter applied) 25Hz or 35Hz.
- At the top, the heart rate as current average of 4 beats, trace sensitivity, and the time and date

The lead group, the sensitivity, and the speed of the printout are changed using the display/printout keys (see next page).

## AWARNING

 $\blacktriangle$  After heavy artefacts or lead off, the indication of the heart rate may not be reliable.

## $\mathbf i$

Manual real-time printout is not available on an external printer because data formatting protocol for inkjet (and laser) printers is too slow for real time processing. When a continuous real-time printout of the ECG is required, it is always printed on the internal thermal printer.

<span id="page-27-0"></span>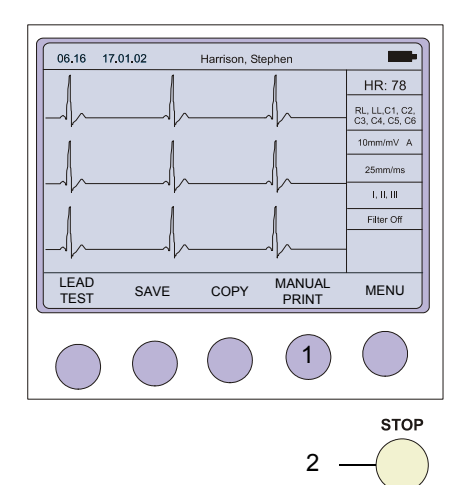

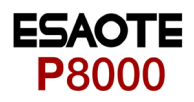

#### **4.4.3 Screen (and Manual Printout) Settings**

<span id="page-28-3"></span>The following can be freely chosen during data acquisition, for both the display and for a manual printout, using the top line of keys of the keypad:

<span id="page-28-2"></span><span id="page-28-0"></span>Lead Group **by means of the LEAD FORWARD and LEAD BACKWARD key. The following lead** groups are selectable:

#### **Standard and Cabrera Lead Group 1-4**

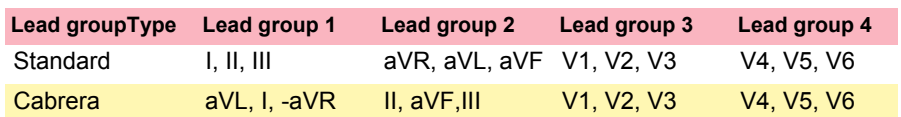

#### **Additional Lead Group 5-6**

Two additionally lead groups can be viewed when manually set (on) in SETUP > ECG SETTINGS > LEADS ( see page [37](#page-38-0) for details).

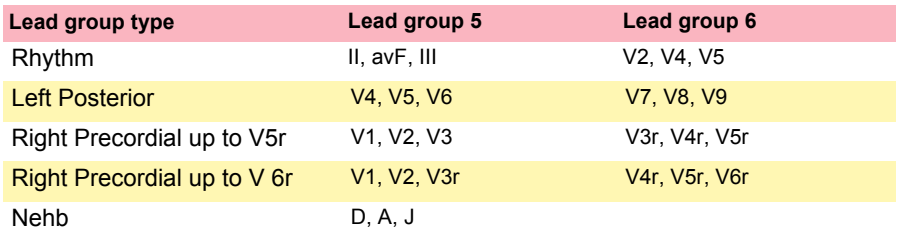

<span id="page-28-4"></span>**Sensitivity** Sensitivity Select 5, 10 or 20 mm/mV

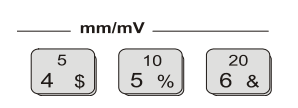

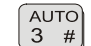

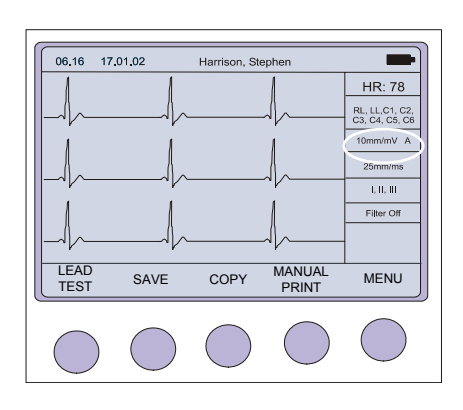

<span id="page-28-1"></span>**Auto Sensitivity** To reduce the possibility of overlapping traces, an auto sensitivity reduction is applied in Auto Mode (default). This means that the unit detects very large waveform amplitudes and sets the sensitivity for the extremity and/or precordial leads to 5 mm/mV. An 'A' by the side of the sensitivity indicates that Auto sensitivity is set. To disable this function, the AUTO SENSITIVITY key (key 3) must be pressed.

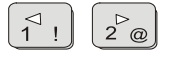

4.4 Modes of Operation and Procedural Overview

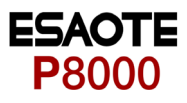

<span id="page-29-3"></span><span id="page-29-2"></span><span id="page-29-1"></span><span id="page-29-0"></span>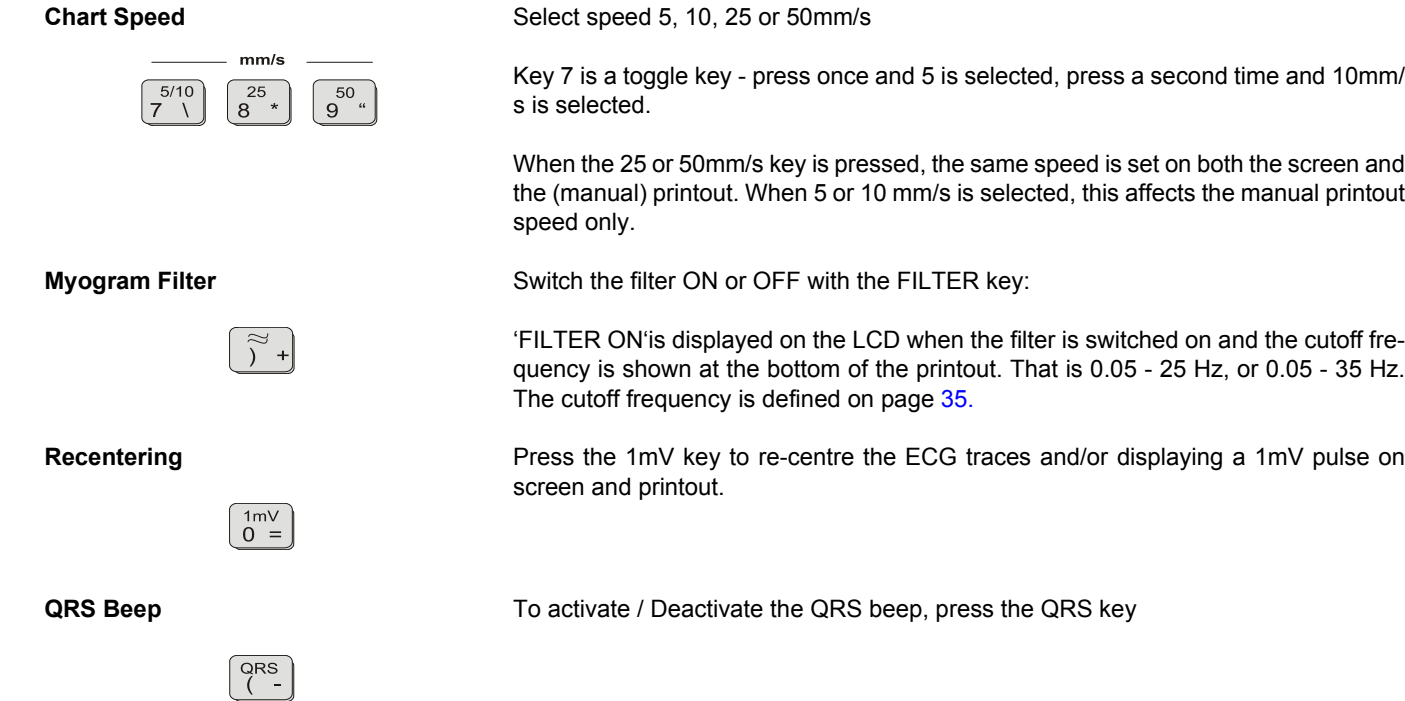

### <span id="page-30-0"></span>**4.5 Memory (option)**

<span id="page-30-2"></span>The memory option allows approximately 40 recordings (depending on size and parameters specified when the recording was taken) to be stored, edited, printed, and transmitted over the RS-232 interface. When no more recordings can be stored, the message 'Memory Full' is displayed. Old recordings must be deleted before further recordings can be stored

Recordings can be automatically saved after a recording has been made (auto save), or you are prompted to save a recording individually after a recording has been made. This setting is defined in the ECG settings (see page [37](#page-38-1)).

1. Enter the memory from the initial screen. All recordings are stored in date order.

- <span id="page-30-1"></span>2. Highlight required recording by pressing the up/down softkeys. To highlight all recordings press the function key  $\left[\begin{array}{cc} \text{FN} \end{array}\right] + \left[\begin{array}{cc} A \end{array}\right]$ .
- 3. When the required recording is highlighted, press the ENTER softkey.
- 4. Press the ENTER softkey to show the following softkeys:

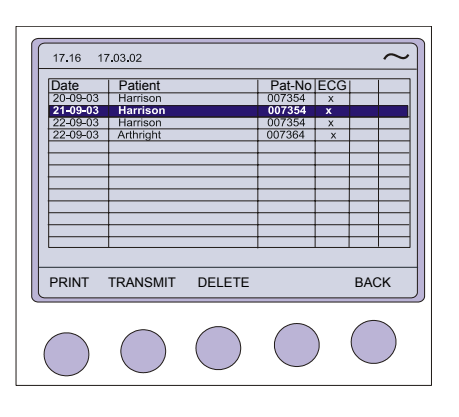

i

SELECT ENTER MENU

Softkey options then enables you to obtain a:

- printout (PRINT)
- deletes the selected recording (DELETE)
- sends the content of the memory over the RS-232 interface to Archimed data management Software. (TRANSMIT)

When Delete is selected, the message 'ERASING' appears in the message box, during the erasing process.

The print settings are defined in Setup and are described in paragraph [4.4.3](#page-28-0) and [5.2.2.](#page-35-0)

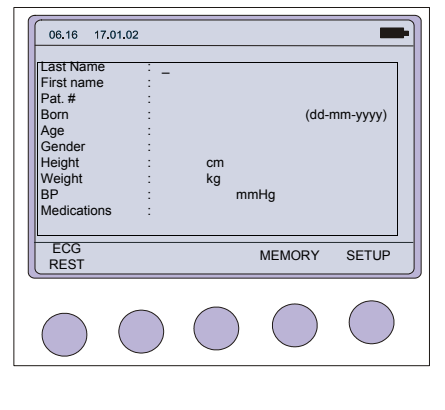

Date | Patient | Pat-No ECG

17.03.02 17.16

 $\triangle$ 

**Harris** 

 $\triangledown$ 

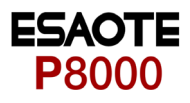

<span id="page-31-3"></span><span id="page-31-2"></span><span id="page-31-1"></span><span id="page-31-0"></span>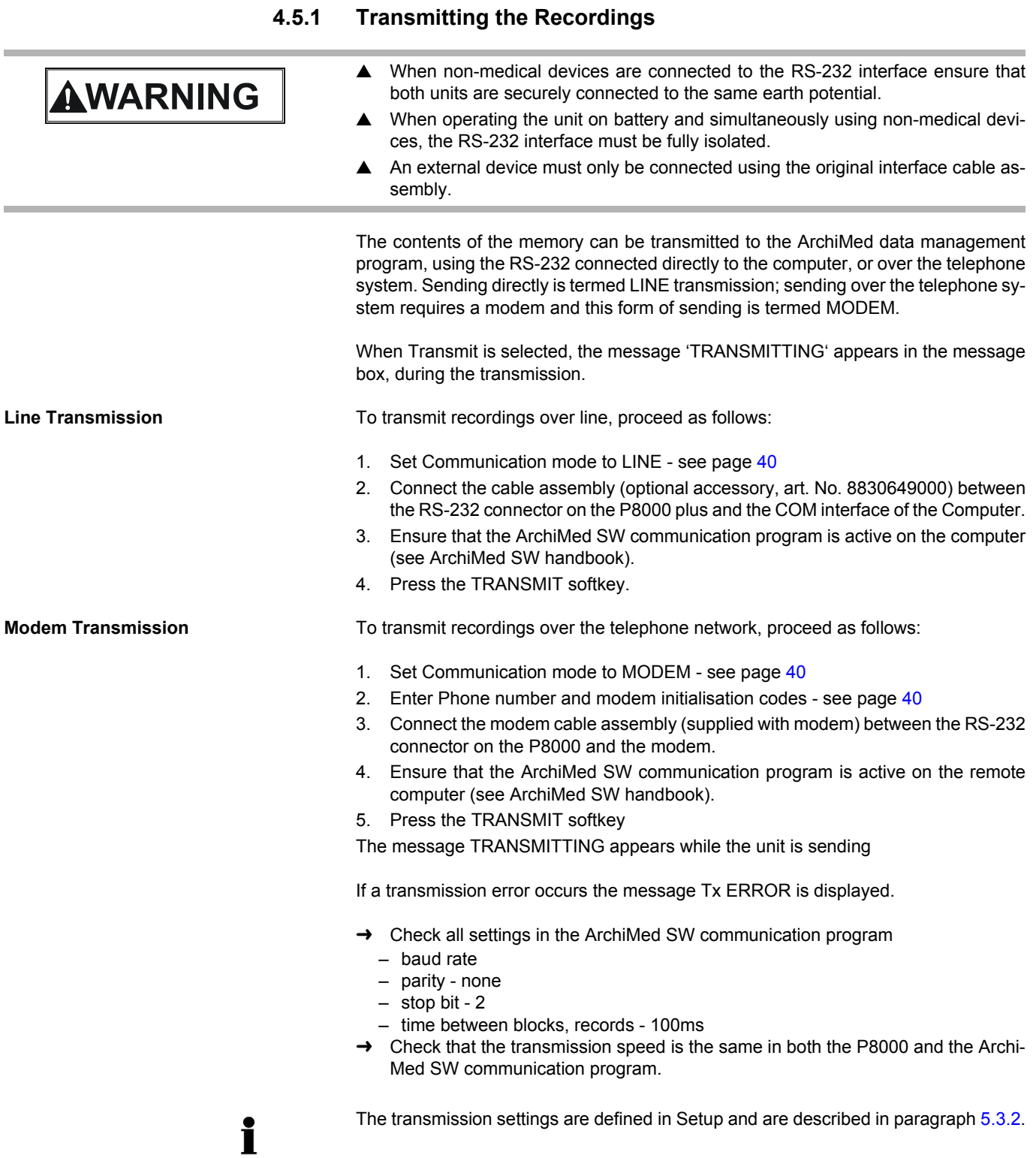

# <span id="page-32-7"></span>**5 Setup**

<span id="page-32-1"></span><span id="page-32-0"></span>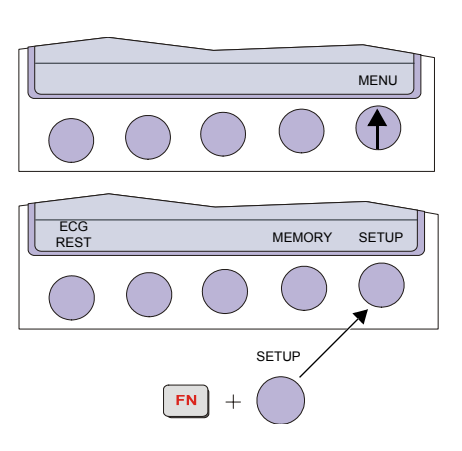

### **5.1 Entering the SETUP Menu**

To enter the setup screen press the following keys.

- 1. Press the softkey MENU.
- 2. Press the function key FN and the softkey SETUP. **Note:** The Setup text above the key appears first if the FN key is pressed.

#### **5.1.1 Navigating in the Setup Screens**

<span id="page-32-8"></span>n setup screens where there are two choices, navigation to the next screen and selection of specific settings. This is as follows

#### <span id="page-32-5"></span>**Navigation with Softkeys**

- <span id="page-32-6"></span><span id="page-32-3"></span>1. Select desired parameters with the softkeys UP/DOWN (1).
- <span id="page-32-4"></span>2. Change setting with the softkey SELECT (2) and UP/DOWN (1).
- 3. Confirm the setting with the softkey SELECT (2).
- 4. Go to the next screen with the softkey NEXT (3)

#### **Navigation with keypad buttons**

- 1. Select desired parameters with the arrows keys UP/DOWN (1).
- 2. Change setting with the ENTER key (3) and the arrows keys UP/DOWN (1).
- 3. Confirm the setting with the ENTER key (3).
- 4. Go to the next/previous screen with the arrows keys LEFT/RIGHT (2).

SELECT NEXT EXIT  $\triangle$  $\triangledown$ 1  $2$   $\odot$  $2\overline{3}$ 9

 $\begin{pmatrix} 1 & 2 & 3 \end{pmatrix}$ 

 $\blacktriangledown$ 

<span id="page-32-2"></span> $\triangle$ 

SELECT NEXT EXIT

**P8000** 

<span id="page-33-0"></span>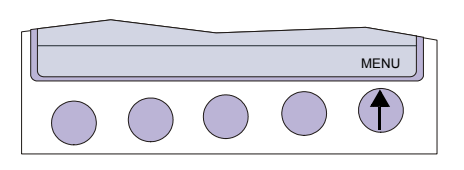

MEMORY SETUP

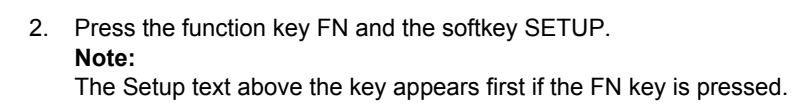

- ECG SETTINGS SYSTEM MENU Œ
- 3. Press the softkey ECG SETTINGS.

<span id="page-33-1"></span>**5.2 ECG Settings**

1. Press the softkey MENU.

The following pages detail the programmable ECG parameters:

- $\rightarrow$  Use the SELECT softkey (1) to select the different settings.
- $\rightarrow$  Use the UP/DOWN softkeys (2) to highlight the various options.

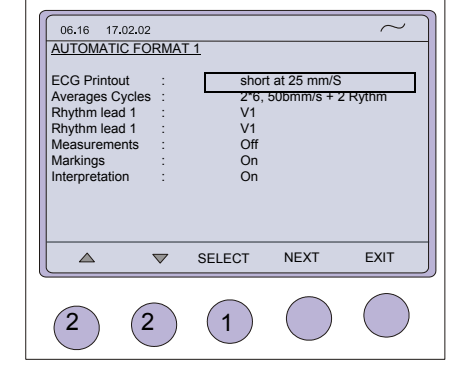

General Lead Interpretation **Filter** Auto. Format 2 externa NEXT Auto Format 2 internal Automatic Format 1 ECG Settings internal Auto. Format 1 external

i

- $\rightarrow$  Use the NEXT softkey to go to the next menus
- Automatic Format 1 and 2 internal
- Automatic Format 1 and 2 external
- Filter
- **Interpretation**
- Lead
- General

In units where the interpretation option is not installed, interpretation statements, cannot be displayed.

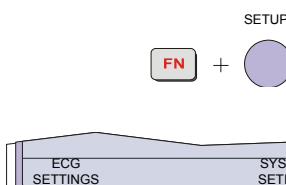

ECG<br>REST

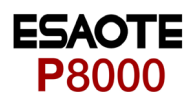

#### **5.2.1 Automatic Format 1 and 2 Internal Printer**

Two separate Auto formats can be defined for the internal printer.

<span id="page-34-0"></span>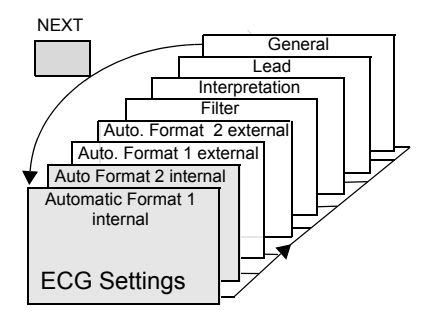

Press the SELECT softkey to choose from the following options:

<span id="page-34-6"></span><span id="page-34-5"></span><span id="page-34-4"></span><span id="page-34-3"></span><span id="page-34-2"></span><span id="page-34-1"></span>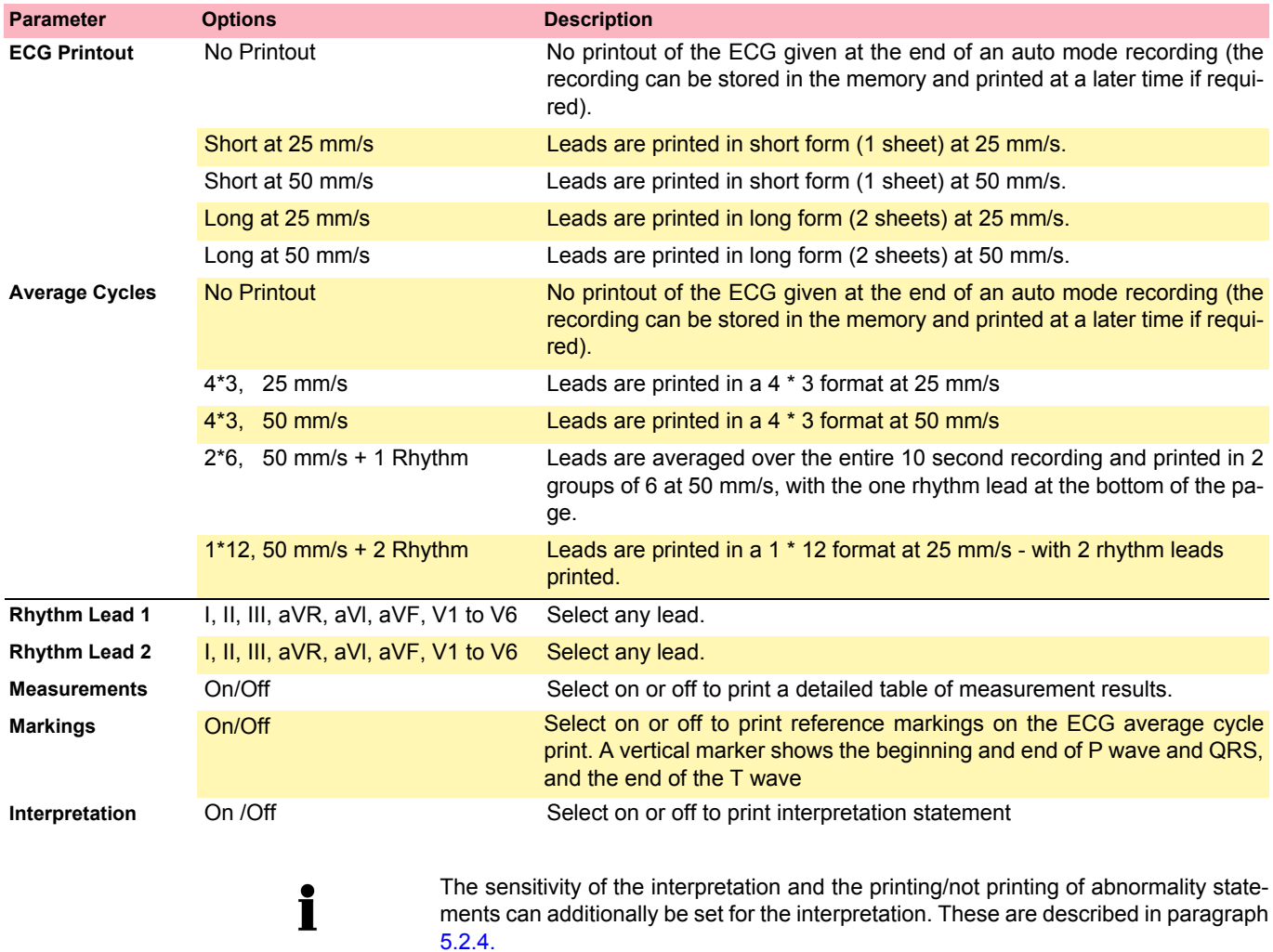

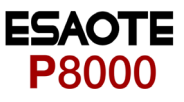

#### **5.2.2 Automatic Format 1 and 2 External Printer**

<span id="page-35-1"></span>Two separate Auto formats can be defined for a external printer.

<span id="page-35-0"></span>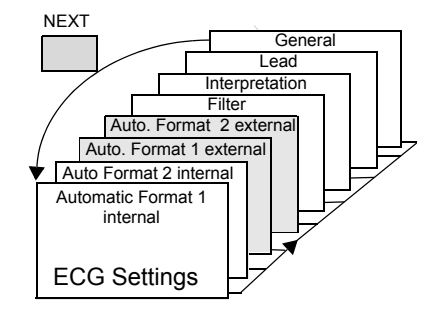

Press the SELECT softkey to choose from the following options:

<span id="page-35-3"></span><span id="page-35-2"></span>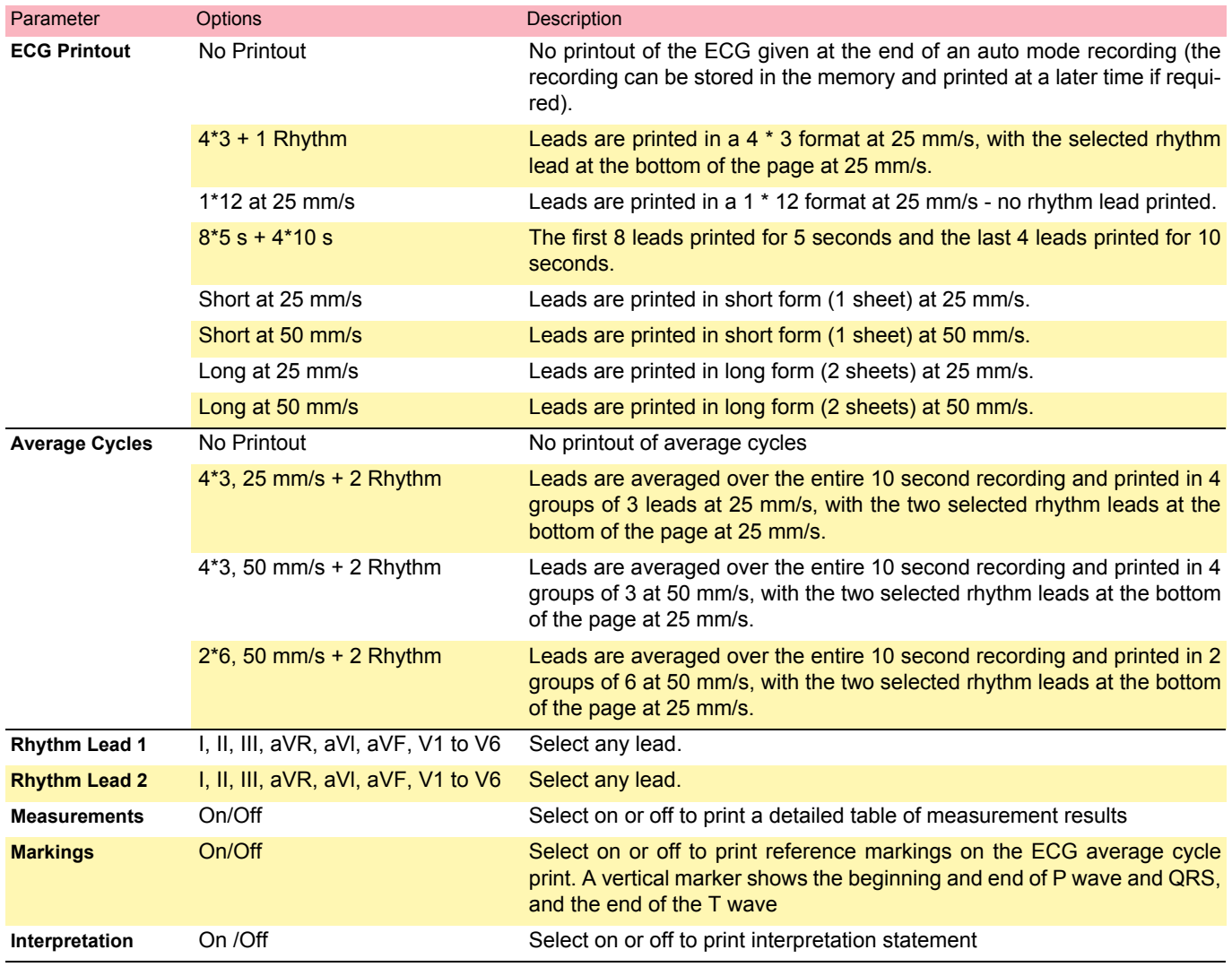

<span id="page-35-8"></span><span id="page-35-7"></span><span id="page-35-6"></span><span id="page-35-5"></span><span id="page-35-4"></span>i

The sensitivity of the interpretation and the printing/not printing of abnormality statements can additionally be set for the interpretation. These are described in paragraph [5.2.4.](#page-37-0)

Full details of the interpretation option are given in the ESAOTE ECG Measurement and Interpretation booklet (art. No. 9740440088).

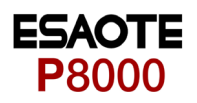

#### **5.2.3 Filters**

<span id="page-36-4"></span>There are five different filters which can be set individually as follows.

<span id="page-36-0"></span>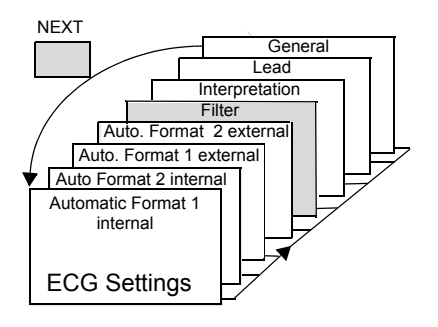

<span id="page-36-7"></span><span id="page-36-6"></span><span id="page-36-5"></span><span id="page-36-3"></span><span id="page-36-2"></span><span id="page-36-1"></span>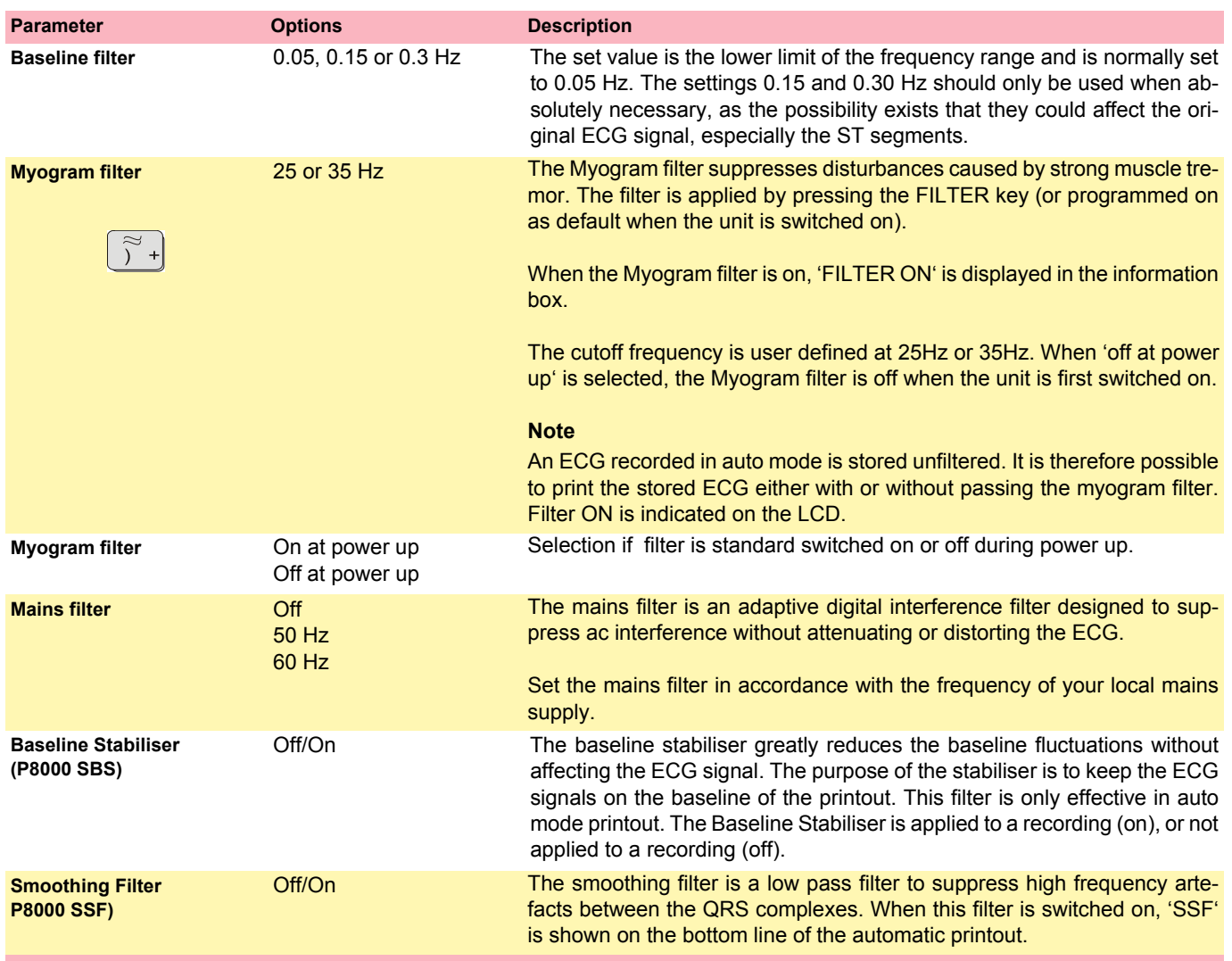

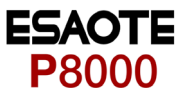

#### **5.2.4 Interpretation (Only with version C)**

<span id="page-37-0"></span>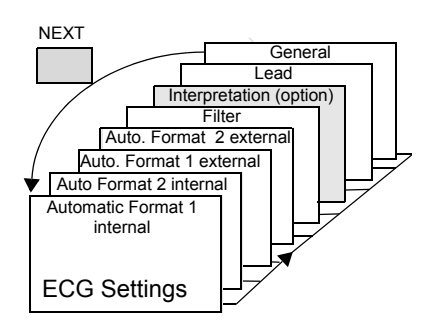

<span id="page-37-3"></span>The interpretation settings enable the user to determine whether or not certain comments will be added to the interpretation statements on the ECG printout. Furthermore, the patient's age can be assumed (<30 or >30). Low or high can also be set for interpretation sensitivity. Low sensitivity will suppress certain non-specific ECG diagnoses; this may be advisable when carrying out ECGs for screening.

<span id="page-37-5"></span><span id="page-37-4"></span><span id="page-37-2"></span><span id="page-37-1"></span>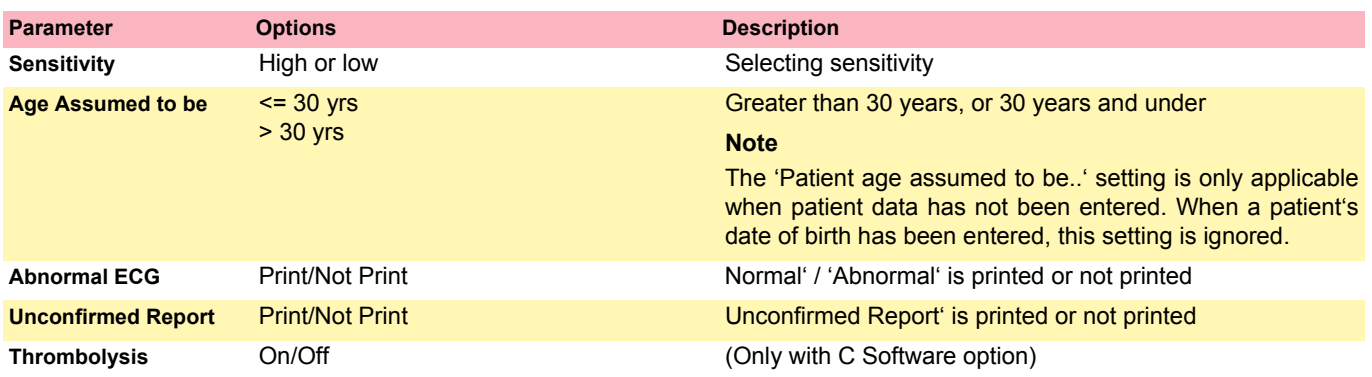

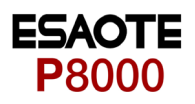

#### **5.2.5 Leads**

#### <span id="page-38-6"></span>**Defining Lead Sequence & Printout**

The required settings can be selected as follows:

<span id="page-38-0"></span>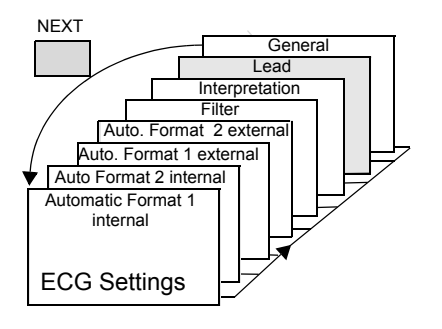

<span id="page-38-10"></span><span id="page-38-5"></span><span id="page-38-2"></span>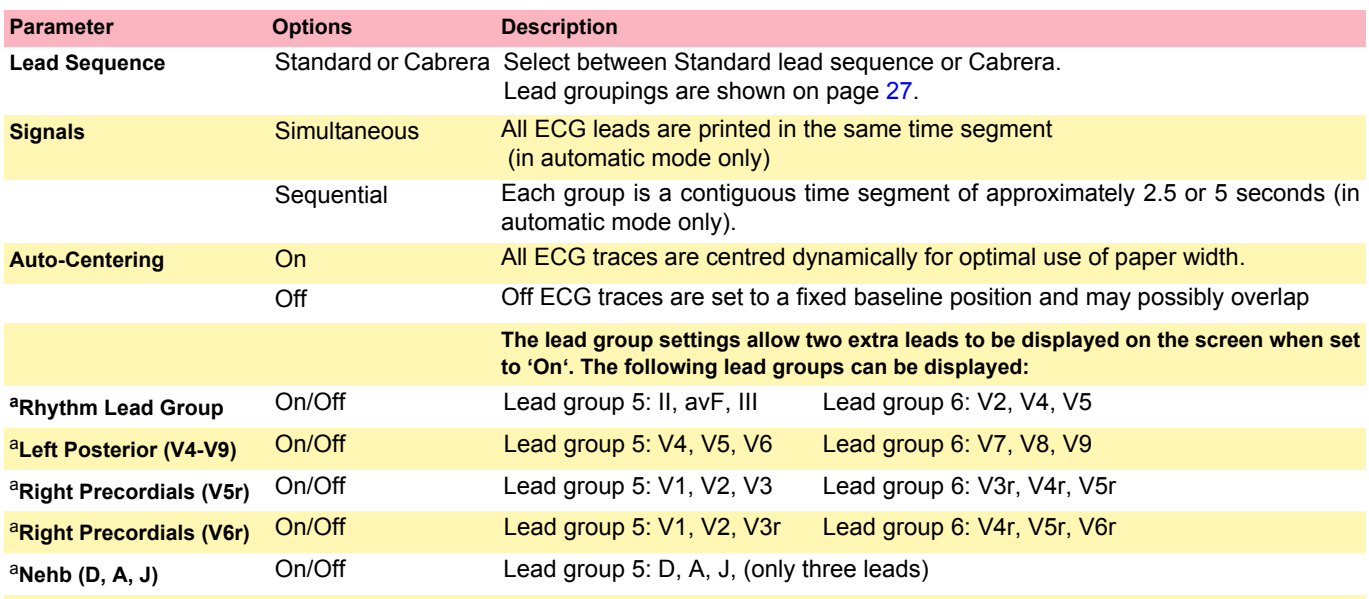

<span id="page-38-9"></span><span id="page-38-8"></span><span id="page-38-7"></span><span id="page-38-4"></span>a.The above leads can also be printed when displayed (only in manual mode). The lead groups are changed both on the screen and on the manual printout with the lead next/previous keys.

<span id="page-38-1"></span>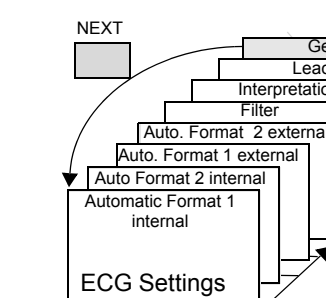

General Lead Interpretation Filter

#### **5.2.6 General (only with version m = Memory)**

<span id="page-38-3"></span>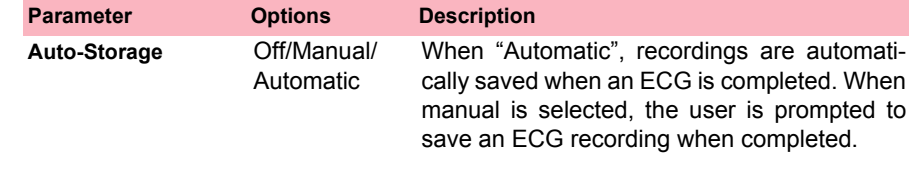

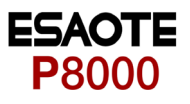

### **5.3 System Settings**

<span id="page-39-1"></span>The SYSTEM SETTINGS are entered by selecting MENU SETUP and SYSTEM SETTINGS from the initial screen:

- 1. Press the softkey MENU
- <span id="page-39-0"></span>ECG<br>REST MEMORY SETUP SETUP FN

 $^{+}$ 

**MENU** 

 $\bigcirc$ 

2. Press the function key FN and the softkey SETUP. **Note:** The Setup text above the key appears first if the FN key is pressed.

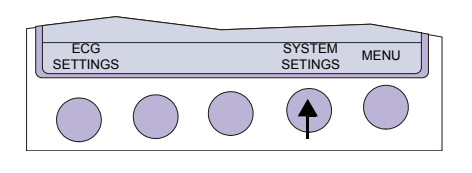

3. Press the softkey SYSTEM SETTINGS.

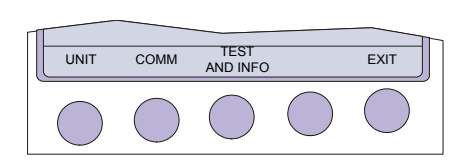

4. Press the softkey UNIT.

17.02.02 06.16  $\sim$ **UNIT** User ID : User<br>
Date : 13:01<br>
Time : 13:01<br>
Ethnic : W /B<br>
Language : Patient Data<br>
Paper Mode : Patient Data<br>
Paper Mode : A4 SELECT EXIT  $\blacktriangledown$  $\triangle$  $(2)$   $(1)$ 

The following pages detail system settings for the P8000:

- $\rightarrow$  Use the SELECT softkey (1) to select the different settings
- $\rightarrow$  Use the UP/DOWN softkeys (2) to highlight the various options.

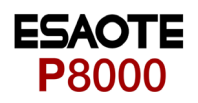

#### **5.3.1 Unit**

<span id="page-40-5"></span> $\rightarrow$  Press softkey UNIT

<span id="page-40-0"></span>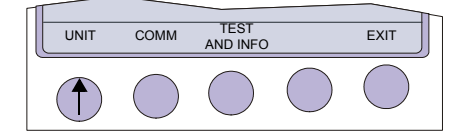

<span id="page-40-6"></span><span id="page-40-4"></span><span id="page-40-3"></span><span id="page-40-2"></span><span id="page-40-1"></span>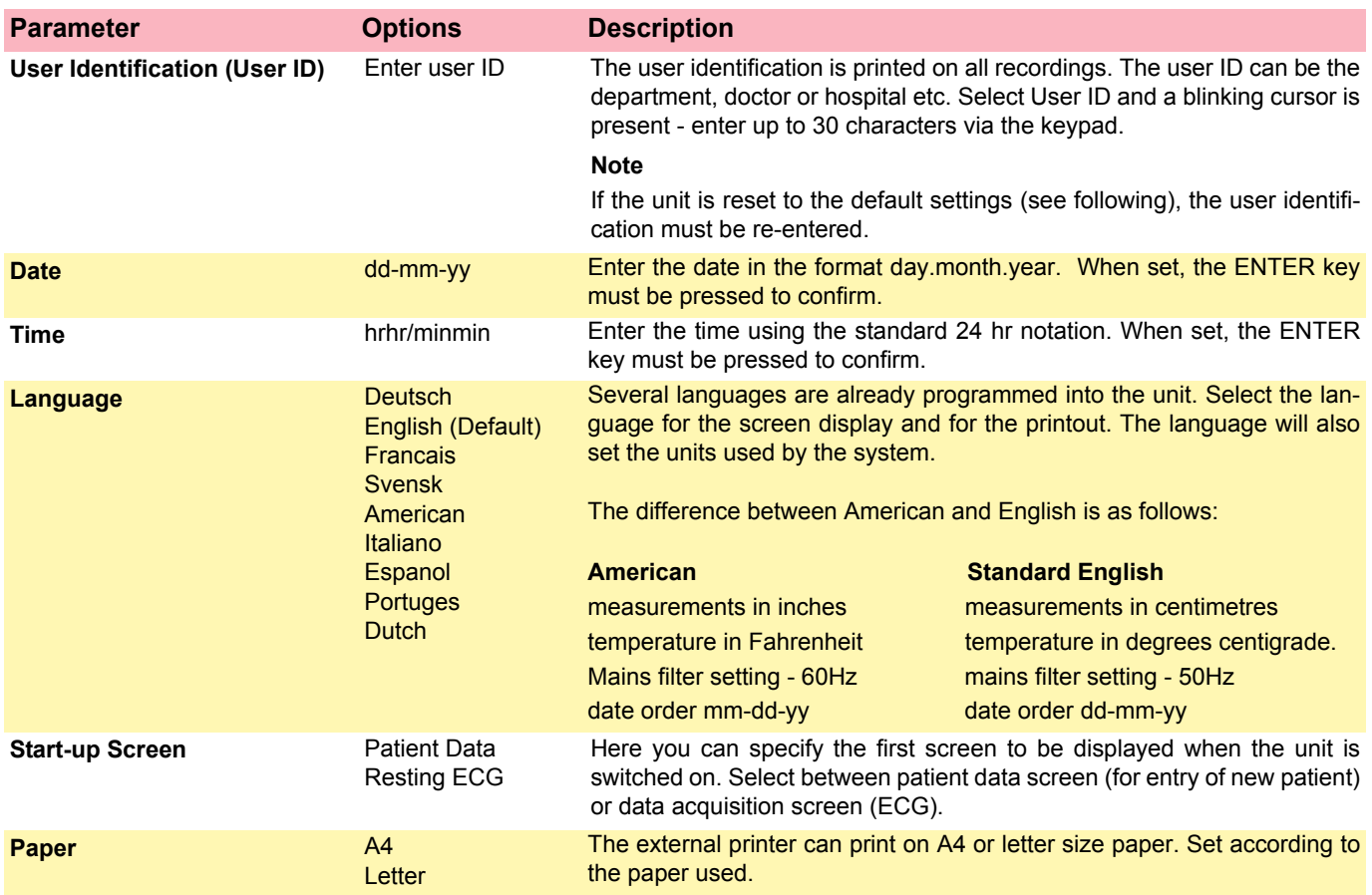

i.

 $\bigoplus$ 

<span id="page-41-0"></span>UNIT COMM TEST EXIT

 $\bigcirc$ 

 $(\ )$ 

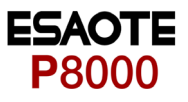

#### **5.3.2 Communication**

<span id="page-41-2"></span> $\rightarrow$  Press softkey COMM

<span id="page-41-5"></span><span id="page-41-4"></span><span id="page-41-3"></span><span id="page-41-1"></span>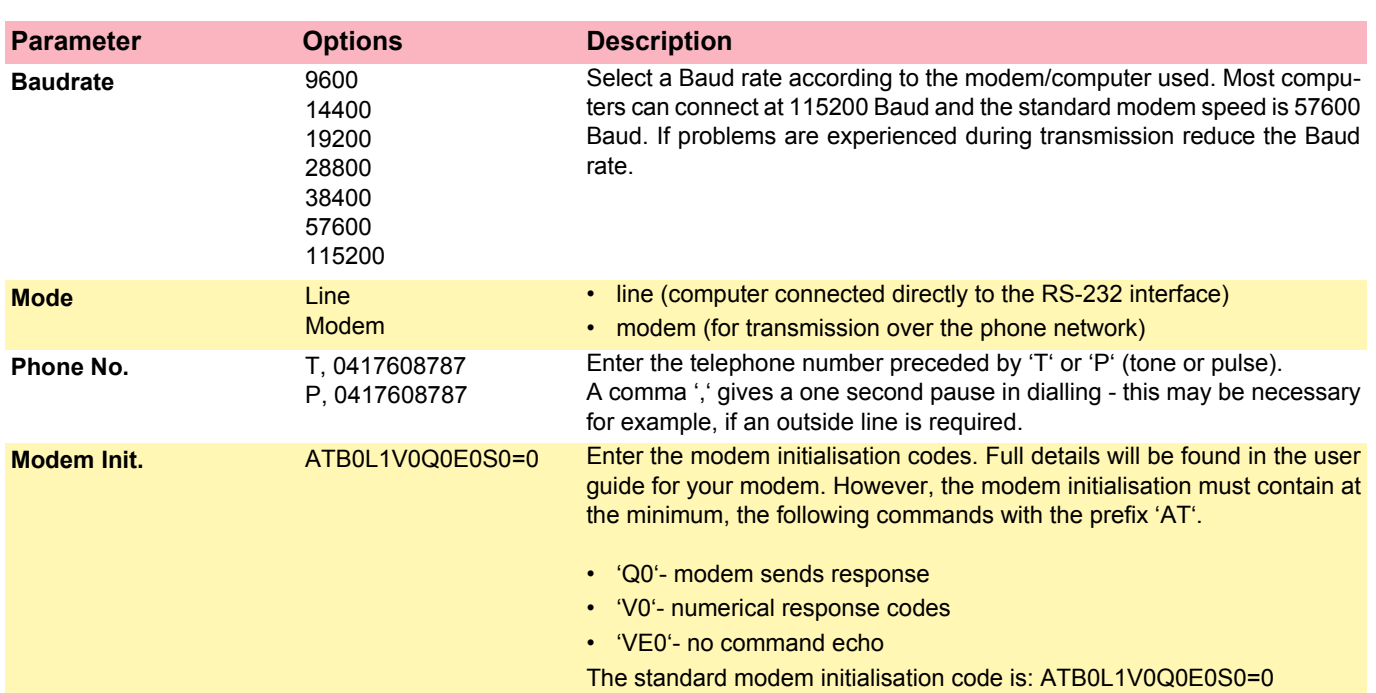

If in doubt about any of these settings, please contact your phone company and/or modem supplier.

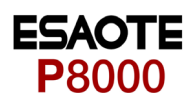

#### **5.3.3 Test and Information**

<span id="page-42-3"></span> $\rightarrow$  Press softkey TEST AND INFO to display following screen:

<span id="page-42-0"></span>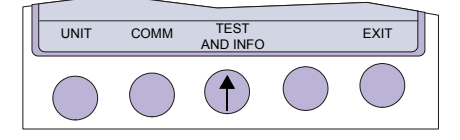

06.16 17.02.02  $\overline{\sim}$ P8000 V1.0 Cmt RI5.73 070.1234567 26.09.2003 Copyright © 2002-03 ESAOTE , ItalyPRINT<br>SETUP COMM<br>TEST BASE<br>INIT. PRINT COMM SOFTWARE BASE EXIT<br>SETUP TEST SOFTWARE INIT.

A code of the options installed is given after the software version. These are as follows:

<span id="page-42-1"></span>Basic configuration

- <span id="page-42-2"></span>M = Measurement
- C = Measurement and Interpretation

Optional configuration

m = Memory

 $t = Thrombolysis$ 

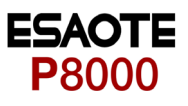

#### **5.3.3.1 Print Setup**

<span id="page-43-0"></span>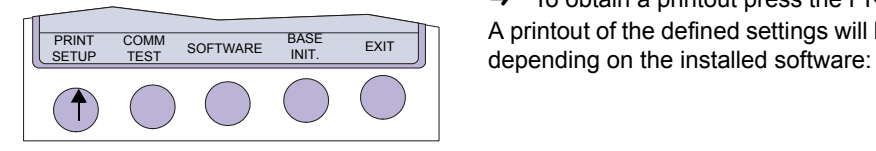

<span id="page-43-3"></span><span id="page-43-1"></span> $\rightarrow$  To obtain a printout press the PRINT SETUP softkey. A printout of the defined settings will be produced and gives the following information,

#### **Printout for Internal and external**

<span id="page-43-2"></span>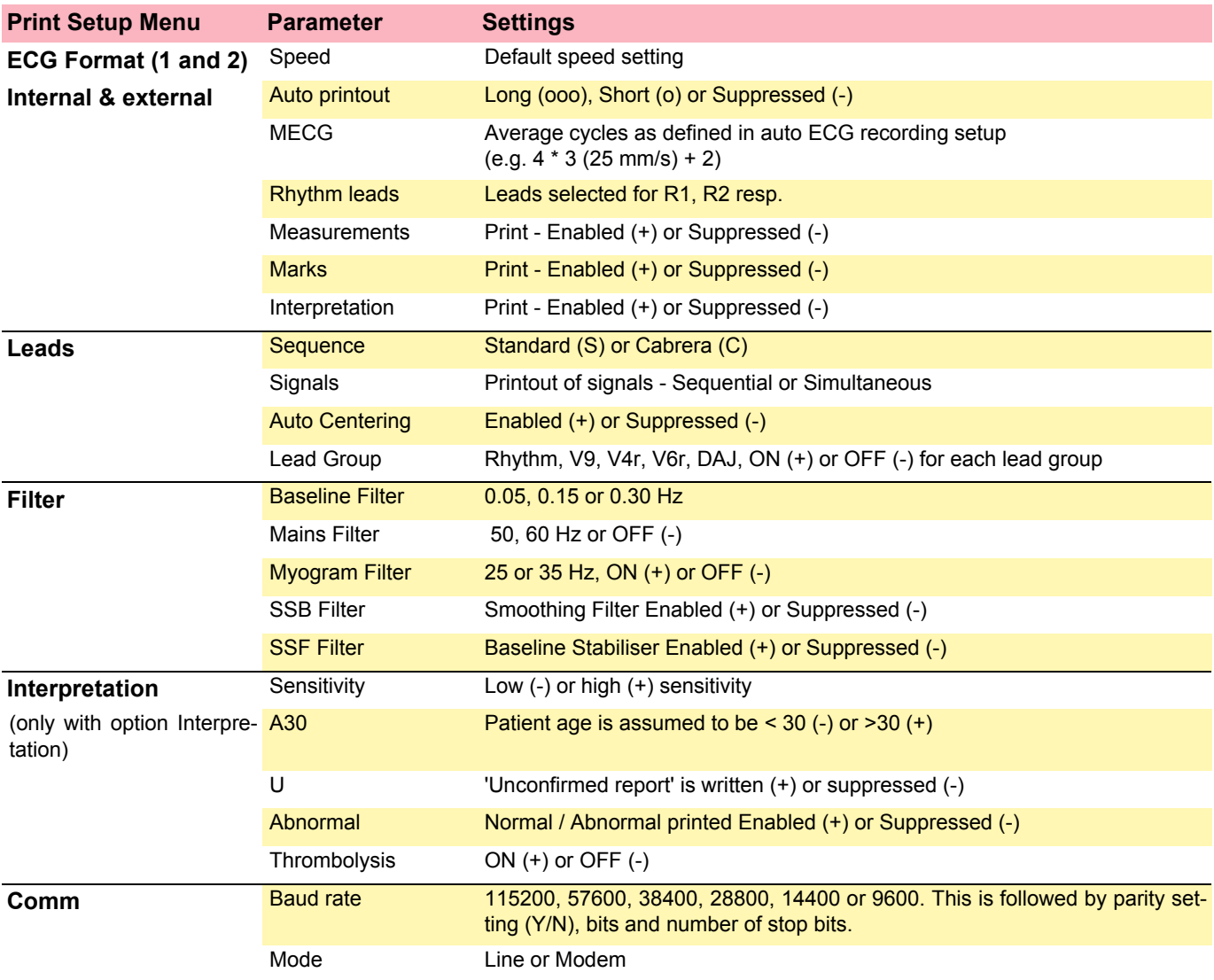

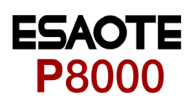

#### **5.3.3.2 Communications Test**

<span id="page-44-1"></span><span id="page-44-0"></span>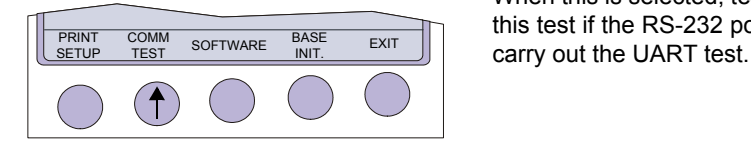

<span id="page-44-3"></span>When this is selected, test options are given for the RS-232 communication port. Use this test if the RS-232 port is suspected of malfunction. A special test plug is used to

#### **5.3.3.3 Installing New Software Options (Upgrade)**

1. Enter the TEST and INFO screen

SETUP > SYSTEM SETTINGS >TEST AND INFO

<span id="page-44-6"></span><span id="page-44-4"></span>Use the upgrade option to install any available software options (e.g. Measurement). To install new options in the P8000, a code must be entered. This code must be obtained from ESAOTE. To install software option proceed as follows:

PRINT<br>SFTUF BASE<br>INIT. PRINT COMM SOFTWARE BASE EXIT<br>SETUP TEST SOFTWARE INIT. **TEST**  $\hat{ }$ 

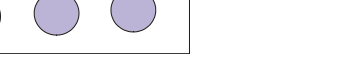

- UPGRADE UPDATE EXIT
- 3. Select UPGRADE.

2. Select SOFTWARE.

4. Enter the upgrade code. When the correct code is entered, acceptance of the code is indicated by a series of beeps. The option can be used immediately.

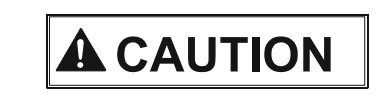

 $\triangle$  More than 10 attempts to enter the incorrect code blocks the unit

#### **5.3.3.4 Update the Software**

<span id="page-44-2"></span>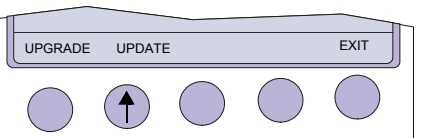

<span id="page-44-5"></span> $\rightarrow$  Use the Update option to update the current software. Details to update the software is given in the P8000 Service Handbook.

<span id="page-45-1"></span>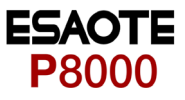

#### <span id="page-45-2"></span>**5.3.3.5 Default Settings**

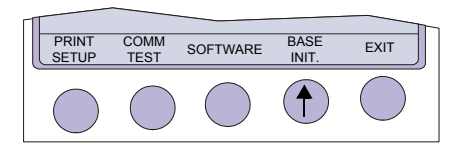

<span id="page-45-0"></span>To reset the unit to the base default settings, press the BASE INIT softkey. As the unit resets to the default values a message is briefly displayed on the LCD. The base set-**EXAMPLE THE SOFTWARE BASE EXITER THE SECOND THESE SOFTWARE BASE EXITER** THOSS (Defaults) are given on the following page.

#### <span id="page-45-3"></span>**Unit Defaults Table**

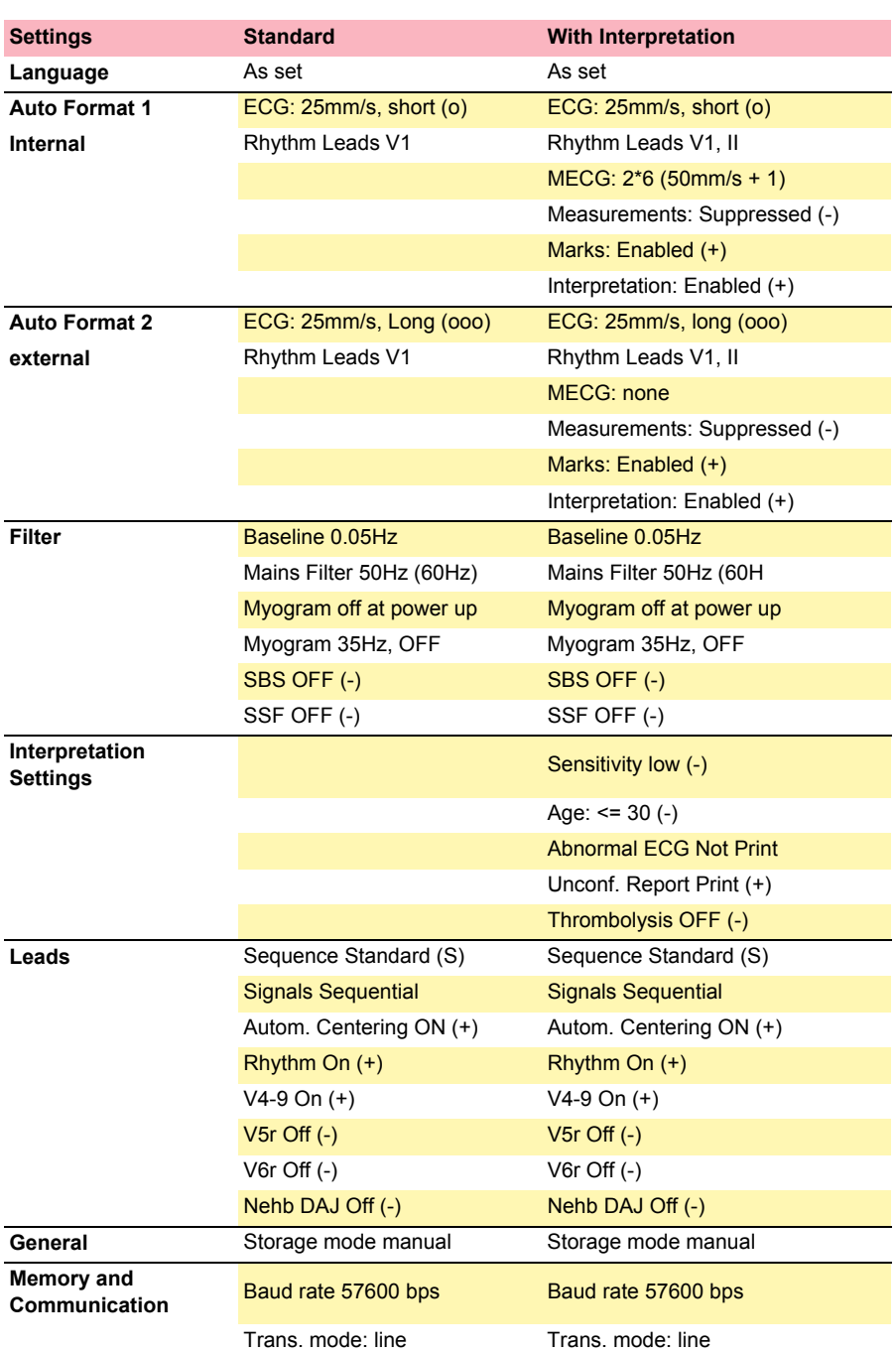

## **6 Care & Maintenance**

<span id="page-46-0"></span>i

Maintenance work not described in this chapter, e.g. battery changes, may only be accomplished by a qualified technician.

#### <span id="page-46-5"></span>**Self-test**

<span id="page-46-3"></span>Every time the unit is switched on a built-in test program is initiated. If an error is detected, the unit will not switch on and a table may be displayed giving information for the service staff. Details of the test program is given in the P8000 Service Handbook.

### <span id="page-46-1"></span>**6.1 Communication (RS-232) Test**

A built-in program to check the transmission connector. This test is entered from the 'setup' menu:

SETUP > SYSTEM SETTINGS > TEST AND INFO > COMM TEST

This test uses a special test plug (not supplied) which shorts the incoming/outgoing connectors to check transmission line and connector to ensure that the P8000 transmission circuits are functioning. Details of this test are given in the P8000 Service Handbook.

### <span id="page-46-2"></span>**6.2 12 Monthly Check**

<span id="page-46-4"></span>It is stipulated that a technical safety check must be performed at least every 24 months. It is strongly recommended however, that the unit undergoes a technical safety check every 12 months.This safety check shall include the following:

- Visual inspection of the unit and cables.
- Electrical safety tests according to EN 60601-1 (1990) Clause 19
- Functional tests according to the Service Handbook.

The test results must be documented.

<span id="page-47-0"></span>i

i

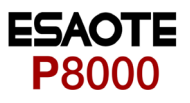

### **6.3 Maintenance interval for the battery**

#### <span id="page-47-5"></span>**Important**

The battery is maintenance free during its normal life.

The battery should remain charged during storage. If the storage period exceeds three months, recharge the battery.

- during normal operation no maintenance necessary.
- If not used every 3 months.
- <span id="page-47-4"></span>• replace the battery approx. every 4 years (depending upon application) if the actual running time falls substantially under 1 hour.

#### **6.3.1 Charging the battery**

#### **Important**

A totally discharged battery requires approx. 7 hours to be 90% recharged. It is possible to use the unit when the battery is being charged. However, when this is the case, the charging time of the battery will be substantially extended!

- 1. Connect the device to the mains but do not switch it on.
- 2. The LED for mains supply (1) is lit.
- 3. Charge the battery for at least 7 hours.

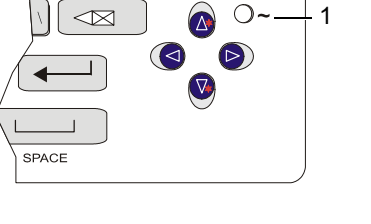

 $\odot$ 

<span id="page-47-1"></span>∣<br>e id  $\overline{2}$ 

#### **6.3.2 Battery disposal**

## <span id="page-47-2"></span>AWARNING

- <span id="page-47-3"></span>▲ Danger of explosion! Battery may not be burned or disposed of domestic refuse.
- $\triangle$  Danger of acid burns! Do not open the battery.

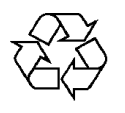

The battery is to be disposed of in municipally approved areas or sent back to ESAOTE.

<span id="page-48-0"></span>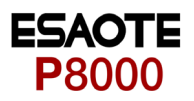

### **6.4 Changing the fuse and mains voltage**

## **A DANGER**

- $\blacktriangle$  The mains voltage may only be changed by qualified personnel.
- $\triangle$  Before the fuse and mains voltage are changed, the device must be disconnected from the mains and remove the mains plug. See paragraph [3.1.4.](#page-16-2)
- $\blacktriangle$  The fuse may only be replaced by the indicated fuse type.

#### <span id="page-48-1"></span>**Changing the fuse**

- 1. Disconnect the device from the mains and remove the mains plug. See paragraph [3.1.4](#page-16-2).
- 2. Loosen the fuse inset using a screwdriver and remove it.
- 3. Replace existing fuses with the same type 250 VAC 2 x 200 mA (T) or 115 VAC 2 x 315 mA (T)
- 4. Reinsert the fuse inset.

#### <span id="page-48-2"></span>**Changing the mains voltage**

- 1. Disconnect the device from the mains and remove the mains plug. See paragraph [3.1.4](#page-16-2).
- 2. Loosen the fuse using a screwdriver and remove it.
- 3. Remove the grey inset, turn it by 180° and reinsert it.
- 4. Check the voltage indication in the window.
- 5. Replace both fuses. For:
	- $-$  250 VAC with 2 x 200 mA (T)
	- $-115$  VAC with 2 x 315 mA (T)
- 6. Reinsert the fuse assembly.

**Fig. 6.1** Fuse inset

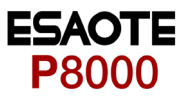

### <span id="page-49-4"></span>**6.5 Cleaning**

#### **6.5.1 Cleaning the Casing**

## <span id="page-49-2"></span><span id="page-49-1"></span><span id="page-49-0"></span>AWARNING

 $\blacktriangle$  Switch the unit off before cleaning and disconnect the mains. Do not, under any circumstances, immerse the apparatus into a cleaning liquid or sterilise with hot water, steam, or air.

The casing of the P8000 can be cleaned with a soft damp cloth on the surface only. Where necessary a domestic non-caustic cleaner can be used for grease and finger marks.

#### **6.5.2 Cleaning the Patient Cable**

The patient cable must not be exposed to excessive mechanical stress. Whenever disconnecting the leads, hold the plugs and not the cables. Store the leads in such a way as to prevent anyone stumbling over them or any damage being caused by the wheels of instrument trollevs.

The cable can be wiped with soapy water. Sterilization, if required, should be done with gas only and not with steam. To disinfect, wipe the cable with hospital standard disinfectant.

#### <span id="page-49-3"></span>**6.5.3 Cleaning the Thermal Print Head**

If the printer is used a lot, a residue of ink from the grid on the paper can build up on the print head. This can cause the print quality to deteriorate. We recommend therefore that every month the print head is cleaned with alcohol as follows:

Extend the paper tray and remove paper. The thermal printhead is found under the paper tray.

With a tissue dampened in alcohol, gently rub the printhead to remove the ink residue. If the printhead is badly soiled, the colour of the paper grid ink (i.e. red or green) will show on the tissue.

# <span id="page-50-0"></span>P8000

### **6.6 Replacing the Recording Paper**

<span id="page-50-2"></span>The recording paper must be replaced as soon as the end of the paper is indicated by a red stripe on the lower edge. After the indication first appears, there are about 8 pages left. However, we recommend that the paper be replaced immediately. If no paper is left, the printing process is interrupted and a warning is given on the screen. To replace the paper proceed as follows:

- 1. Press the locking catch (1) to the right. Open the printer door opens upward.
- 2. Remove any remaining paper from the paper tray.

- 3. Place the beginning of the paper over the black paper roller.
- 4. Close the cover. Be sure that the paper lies exactly between the rails.
- 5. Press the STOP key to transport the paper to the start position.

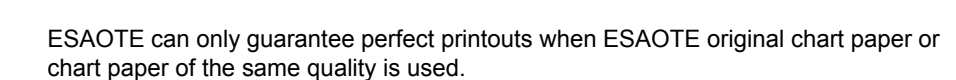

#### <span id="page-50-1"></span>**6.6.1 Thermal Paper Handling**

<span id="page-50-3"></span>The thermal paper used in the P8000 requires slightly different handling to normal paper as it can react with chemicals and to heat. However, when the following points are remembered, the paper will give reliable results:

The following points apply to both storage, and when archiving the results.

- 1. Before use, keep the paper in its original cardboard cover. Do not remove the cardboard cover until the paper is to be used.
- 2. Store in a cool, dark and dry area.
- 3. Do not store near chemicals e.g. sterilisation liquids.
- 4. In particular do not store in a plastic cover.
- 5. Certain glues can react with the paper do not attach the printout onto a mounting sheet with glue.

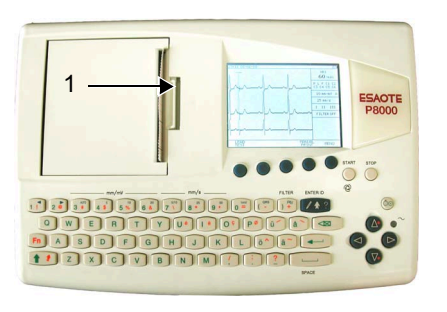

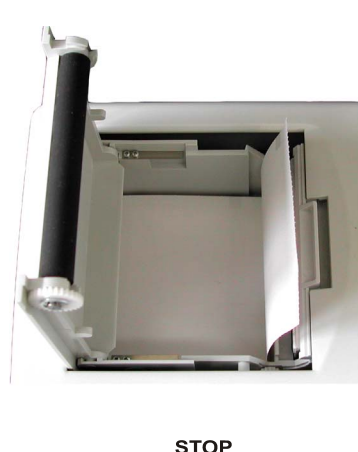

#### 6.7 Fault-Finding

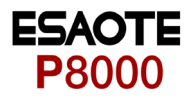

### <span id="page-51-1"></span>**6.7 Fault-Finding**

<span id="page-51-0"></span>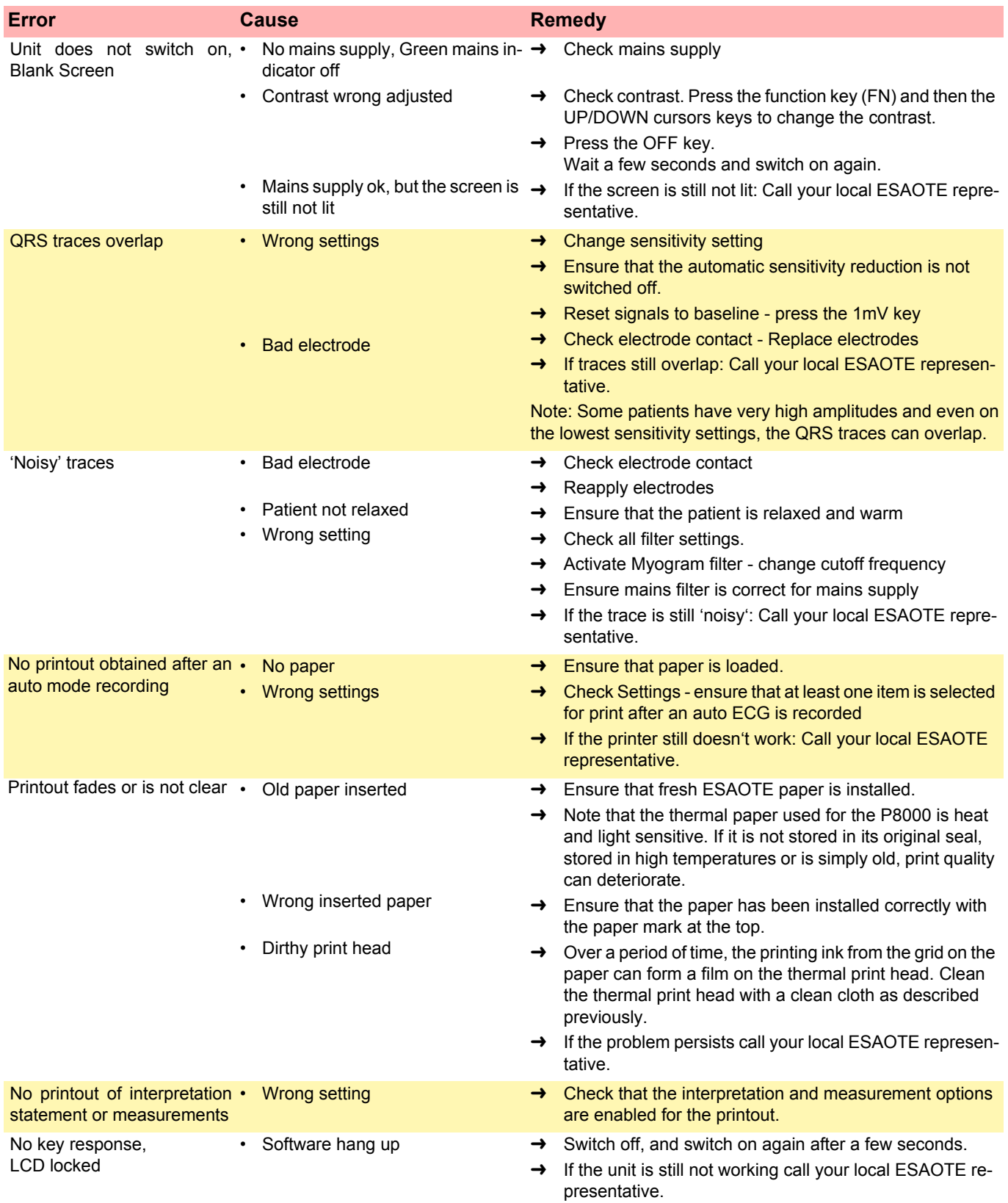

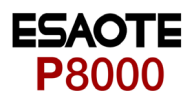

#### **6.7.1 Accessories and Disposables**

## <span id="page-52-0"></span>AWARNING

<span id="page-52-1"></span>A Always use ESAOTE replacement parts and disposables, or products approved by ESAOTE. Failure to do so may endanger life and invalidate the guarantee.

Your local representative stocks all the disposables and accessories available for the P8000. A full list of all ESAOTE representatives can be found on the ESAOTE website (www.ESAOTE.com). In case of difficulty contact our head office. Our staff will be pleased to help process your order or to provide any details for all ESAOTE products.

**Power supply**

**Battery**

**Printer**

Mains Voltage Power consumption

**Battery** 

<span id="page-53-3"></span><span id="page-53-2"></span>Capacity Battery Life Recharging time

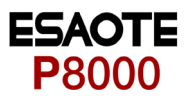

## <span id="page-53-4"></span>**7 Technical Data**

### **7.1 System**

<span id="page-53-1"></span><span id="page-53-0"></span>**Dimensions** 290x 198 x 76 mm, approx. 2.6 kg

**Built-in monitor** 76 x 57 mm effective display area, 320 x 240 dots resolution

- 220 240 V (nominal), 50 / 60 Hz; 110 115 V (nominal), 50 / 60 Hz;
- Max. 28VA
- Operation with built-in rechargeable battery
- Lead acid 12 V
	- 3 hours normal use (every 10 min printout 10 pages)
	- 6 hours Standby
	- Under normal operating conditions, 4 years
	- 90 %: approx. 7 hours, 100 %: approx. 15 hours

**Line frequency filter** Distortion-free suppression of superimposed 50 or 60 Hz sinusoidal interferences by means of adaptive digital filtering

> High-resolution thermal head printer, 8 dots/mm (amplitude axis), 40 dots/mm (time axis) @ 25 mm/s

- 0.05 ... 150 Hz (IEC/AHA)
- Thermo-reactive, Z-folded, 72 mm wide

**Interfaces** RS-232 interface for data transmission to PC (ArchiMed Data Management SW) and external modem connection; parallel port for external printer

**Memory (option)** Storage for up to 40 ECG recordings

**Environmental conditions**

Frequency range Chart paper

Operating temperature, Storage temperature, Relative humidity Pressure during operation

#### •  $10...40 °C$

- -10 ... 50 °C
- 25 ... 95 % (no condensation)
- 700 ... 1060 hPa

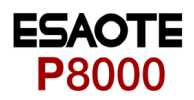

#### <span id="page-54-0"></span>**7.2 Technical Data for ECG Patient input circuit** Fully floating and isolated, defibrillation-protected (only with original ESAOTE patient cable) **Leads** • 12 simultaneous leads • Standard • Cabrera **Monitor display** Leads **Status** • 3-channel display of the selected leads – selectable speed of 25, 50 mm/s – selectable amplitude 5, 10, 20 mm/mV • Filter status (on/off) • Insufficient electrode contact • Heart Frequency, HF **ECG Printout** Chart print-out speed **Sensitivities** Recording track • 5/10/25/50 mm/s (manual print) • 5/10/20 mm/s, either automatically adjusted or manually selected • 3-channel presentation, optimal positioning on a width of 72 mm, automatic baseline adjustment **Automatic lead programs** • 3/12-channel presentations of 12 simultaneously recorded standard leads Numerous print-out formats can be selected. **Data record** With optional interpretation (C) program • Patient data (name, age, height, weight, BP), user ID • Listing of all ECG recording conditions (date, time, filter) • ECG measurements results (intervals, amplitudes, electrical axes) • average complexes with optional measurement reference markings • guidance on interpreting adult and paediatric ECG's **Filter** Myogram filter (muscle tremor filter) 25 Hz or 35 Hz, can be switched on/off **ECG amplifier** Sampling frequency Resolution Pacemaker detection Frequency range Measurement range **CMRR** Input Impedance Defibrillation protection Simultaneous recording of all 9 active electrode signals (= 12 leads) • 1000 Hz  $\cdot$  5 µV / 12 bit •  $\geq \pm 2$  mV /pulse widths  $\geq 0.1$  ms • 0.05 ... 150 Hz (IEC/AHA) • dynamic  $\pm 10$  mV, DC  $\pm 300$  mV  $\cdot$  > 100 dB • 100 MΩ • 5000 VDC

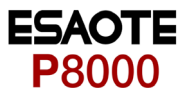

### **7.3 Safety Standards**

<span id="page-55-0"></span>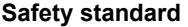

**Safety standard** IEC/EN 60601-1 IEC/EN 60601-2-25

**EMC** IEC/EN 60601-1-2

**Protection class** I according to IEC/EN 60601-1 (with internal power supply)

**Conformity** CE according Directive 93/42/EEC IIa

**Protection** This device is not designed for outdoor use (IP 20)

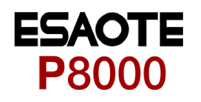

#### <span id="page-56-0"></span>**A**

Abnormal ECG [3](#page-37-1)6 Accessories and Disposable[s](#page-52-1) 51 Age Assumed to be [3](#page-37-2)6 Auto Mode recordin[g](#page-12-1) 11 Auto Sensitivity [2](#page-28-1)7 Auto-Centering [3](#page-38-2)7 Automatic Format 1 and 2 [3](#page-35-1)4 Automatic Mode [2](#page-26-1)5 Auto-Storage37 Average Cycles [3](#page-35-2)4

#### **B**

BASE INIT [4](#page-45-1)4 Baseline filter [3](#page-36-2)5 Baseline Stabiliser [3](#page-36-3)5 Battery Battery Life [5](#page-53-2)2 Capacit[y](#page-53-3) 52 Battery disposal [4](#page-47-3)6 battery symbol [1](#page-16-4)5 Baudrat[e](#page-41-1) 40

#### **C**

C = Interpretation [4](#page-42-1)1 Changes setting [3](#page-32-3)1 Changing the fuse [4](#page-48-1)7 Changing the mains voltage [4](#page-48-2)7 Charging the batter[y](#page-47-4) 46 Charging time [4](#page-47-4)6 Chart Speed [2](#page-29-0)8 Cleanin[g](#page-49-4) 48 Colour Code [2](#page-23-1)2 Communicatio[n](#page-41-2) 40 Communication (RS-232) Tes [4](#page-46-3)5 Communications Tes[t](#page-44-3) 43 Confirm the setting31 Connecting AT-101 [1](#page-15-4)4

### **D**

Date and Tim[e](#page-40-2) 39 Default Setting[s](#page-45-2) 44

#### **E**

ECG Printout [3](#page-34-1)3[, 3](#page-35-3)4 ECG Setting[s](#page-33-1) 32 ehb (D, A, J) [3](#page-38-4)7 electrode indication [2](#page-24-3)3 Electrode Placement [1](#page-19-2)8 Entering Patient Data [1](#page-18-1)7

### **F**

Fault-Finding [5](#page-51-1)0 Filters [3](#page-36-4)5

## **8 Index**

#### **H**

highlight all recording[s](#page-30-1) 29

#### **I**

Inserting printing paper [1](#page-17-2)6 Installing New Software Option[s](#page-44-4) 43 Installing New Software Options (Upgrade[\)](#page-44-4) 43 Interpretation [3](#page-34-2)3[, 3](#page-35-4)4[, 3](#page-37-3)6

#### **K**

Keypad [1](#page-12-2)1

#### **L**

Languag [3](#page-40-3)9 LCD Scree[n](#page-14-1) 13 Lead Group [2](#page-28-2)7 Lead Sequence [3](#page-38-5)7 Lead Tes[t](#page-24-4) 23 Leads [3](#page-38-6)7 Left Posterior (V4-V9[\)](#page-38-7) 37 Line Transmission [3](#page-31-1)0

#### **M**

 $M =$  Memor[y](#page-42-2) 41 Mains filte[r](#page-36-5) 35 Maintenance interval for the batter[y](#page-47-5) 46 Manual Mod[e](#page-27-1) 26 Marking[s](#page-34-3) 3[3,](#page-35-5) 34 Measurement [3](#page-34-4)3[, 3](#page-35-6)4 Memory [2](#page-30-2)9 Mode [4](#page-41-3)0 Modem Init. [4](#page-41-4)0 Modem Transmissio[n](#page-31-2) 30 Monthly Check [4](#page-46-4)5 Myogram Filte[r](#page-29-1) 28 Myogram filte[r](#page-36-6) 35

#### **N**

Navigation with Softkeys [3](#page-32-5)1 Nehb Leads [2](#page-21-2)0

#### **P**

Paper Mod[e](#page-40-4) 39 patient data key[.](#page-18-2) 17 Phone No. [4](#page-41-5)0 Potential Equalisation [1](#page-16-5)5 Print Setu[p](#page-43-1) 42 Print Setup Menu [4](#page-43-2)2 PRINT SETUP softke[y](#page-43-3) 42

### **Q**

QRS Beep [2](#page-29-2)8

#### **R**

Recentering [2](#page-29-3)8

Replacing the Recording Paper [4](#page-50-2)9 Rhythm Leads 1 [3](#page-34-5)3[, 3](#page-35-7)4 Rhythm Leads 2 [3](#page-34-6)3[, 3](#page-35-8)4 Right Precordials (V5r[\) 3](#page-38-8)7 Right Precordials (V6r[\) 3](#page-38-9)7

### **S**

Screen (and Manual Printout) Setting[s](#page-28-3) 27 screen contrast. [1](#page-17-3)6 Select desired parameters [3](#page-32-6)1 Self-test [4](#page-46-5)5 Sensitivit [2](#page-28-4)7 Sensitivity [3](#page-37-4)6 Setup [3](#page-32-7)1 Signals [3](#page-38-10)7 Skin/Electrode Resistance [2](#page-24-5)3 Smoothing Filter [3](#page-36-7)5 Softkey[s](#page-12-3) 11 STOP printou[t](#page-12-4) 11 System Setting[s](#page-39-1) 38

#### **T**

Technical Data [5](#page-53-4)2 Test and Information [4](#page-42-3)1 Thermal Paper Handlin[g](#page-50-3) 49 To confirm a setting [3](#page-32-8)1 Transmitting the Recordings [3](#page-31-3)0

#### **U**

Unconfirmed Repor[t](#page-37-5) 36 Unit [3](#page-40-5)9 Unit Defaults Table [4](#page-45-3)4 Update the Softwar[e 4](#page-44-5)3 Upgrad[e](#page-44-6) 43 User Identification (User ID[\)](#page-40-6) 39

Page 55

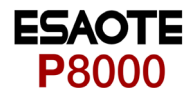

Î.